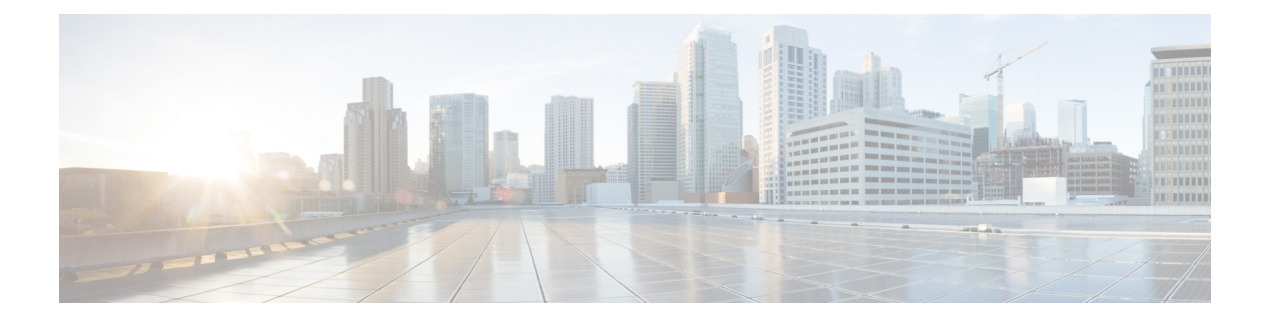

## **High Availability**

- Feature History for High [Availability,](#page-1-0) on page 2
- Information About High [Availability,](#page-1-1) on page 2
- [Prerequisites](#page-2-0) for High Availability, on page 3
- Restrictions on High [Availability,](#page-3-0) on page 4
- [Configuring](#page-5-0) High Availability (CLI), on page 6
- Disabling High [Availability,](#page-6-0) on page 7
- Copying a WebAuth Tar Bundle to the Standby [Controller,](#page-7-0) on page 8
- System and Network Fault [Handling,](#page-8-0) on page 9
- Handling Recovery [Mechanism,](#page-14-0) on page 15
- Verifying High Availability [Configurations,](#page-15-0) on page 16
- Verifying AP or Client SSO [Statistics,](#page-15-1) on page 16
- Verifying High [Availability,](#page-17-0) on page 18
- [Configuring](#page-20-0) a Switchover, on page 21
- Information About Redundancy [Management](#page-21-0) Interface, on page 22
- Configuring Redundancy [Management](#page-25-0) Interface (GUI), on page 26
- Configuring Redundancy [Management](#page-26-0) Interface (CLI), on page 27
- [Configuring](#page-28-0) Gateway Monitoring (CLI), on page 29
- [Configuring](#page-29-0) Gateway Monitoring Interval (CLI), on page 30
- Gateway [Reachability](#page-29-1) Detection, on page 30
- [Monitoring](#page-30-0) the Health of the Standby Controller, on page 31
- [Monitoring](#page-32-0) the Health of Standby Parameters Using SNMP, on page 33
- Monitoring the Health of Standby Controller Using [Programmatic](#page-34-0) Interfaces, on page 35
- [Monitoring](#page-34-1) the Health of Standby Controller Using CLI, on page 35
- Verifying the [Gateway-Monitoring](#page-37-0) Configuration, on page 38
- Verifying the RMI IPv4 [Configuration,](#page-38-0) on page 39
- Verifying the RMI IPv6 [Configuration,](#page-40-0) on page 41
- Verifying Redundancy Port Interface [Configuration,](#page-40-1) on page 41
- Information About [Auto-Upgrade,](#page-43-0) on page 44
- [Configuration](#page-43-1) Workflow, on page 44
- Configuring [Auto-Upgrade](#page-44-0) (CLI), on page 45

## <span id="page-1-0"></span>**Feature History for High Availability**

This table provides release and related information for the features explained in this module.

These features are available in all the releases subsequent to the one they were introduced in, unless noted otherwise.

**Table 1: Feature History for High Availability**

| <b>Release</b>                    | <b>Feature</b>                                                        | <b>Feature Information</b>                                                                                                    |  |
|-----------------------------------|-----------------------------------------------------------------------|----------------------------------------------------------------------------------------------------|--|
| Cisco IOS XE<br>Amsterdam 17.1.1s | Redundant<br>Management Interface                                     | The Redundancy Management Interface (RMI) is used as<br>a secondary link between the active and standby controllers.<br>This interface is the same as the Wireless Management<br>Interface and the IP address on this interface is configured<br>in the same subnet as the Wireless Management Interface.                                                                  |  |
| Cisco IOS XE<br>Bengaluru 17.4.1  | Gateway Reachability<br>Detection                                     | Gateway reachability feature minimizes the downtime on<br>APs and clients when the gateway reachability is lost on<br>the active controller                                                                                                    |  |
| Cisco IOS XE<br>Bengaluru 17.5.1  | <b>Standby Monitoring</b><br>Enhancements                             | The Standby Monitoring Enhancements feature monitors<br>the standby CPU or memory information from the active<br>controller. Also, this feature independently monitors the<br>standby controller using SNMP for the interface MIB.<br>The cLHaPeerHotStandbyEvent and<br>cLHaPeerHotStandbyEvent MIB objects in<br>CISCO-HA-MIB are used to monitor the standby HA status. |  |
| Cisco IOS XE<br>Bengaluru 17.5.1  | Auto-Upgrade                                                          | The auto-upgrade feature enables the standby controller to<br>upgrade to active controller's software image, so that both<br>controllers can form an high availability (HA) pair.                                                                                                    |  |
| Cisco IOS XE<br>Bengaluru 17.6.1  | <b>Standby Interface</b><br><b>Status using Active</b><br><b>SNMP</b> | This feature allows the standby controller interface status<br>to be queried at the active using SNMP.                                                                                                    |  |

## <span id="page-1-1"></span>**Information About High Availability**

High Availability (HA) allows you to reduce the downtime of wireless networks that occurs due to the failover of controllers. The HA Stateful Switch Over (SSO) capability on the controller allows AP to establish a CAPWAP tunnel with the active controller. The active controller shares a mirror copy of the AP and client database with the standby controller. The APs won't go into the discovery state and clients don't disconnect when the active controller fails. The standby controller takes over the network as the active controller. Only one CAPWAP tunnel is maintained between the APs and the controller that is in an active state.

HA supports full AP and client SSO. Client SSO is supported only for clients that have completed the authentication and DHCP phase, and have started passing traffic. With Client SSO, the client information is synced to the standby controller when the client associates to the controller or when the client parameters

change.Fully authenticated clients, for example, the onesin RUN state, are synced to the standby. Thus, client reassociation is avoided on switchover making the failover seamless for the APs and clients, resulting in zero client service downtime and zero SSID outage. This feature reduces major downtime in wireless networks due to failure conditions such as box failover, network failover, or power outage on the primary site.

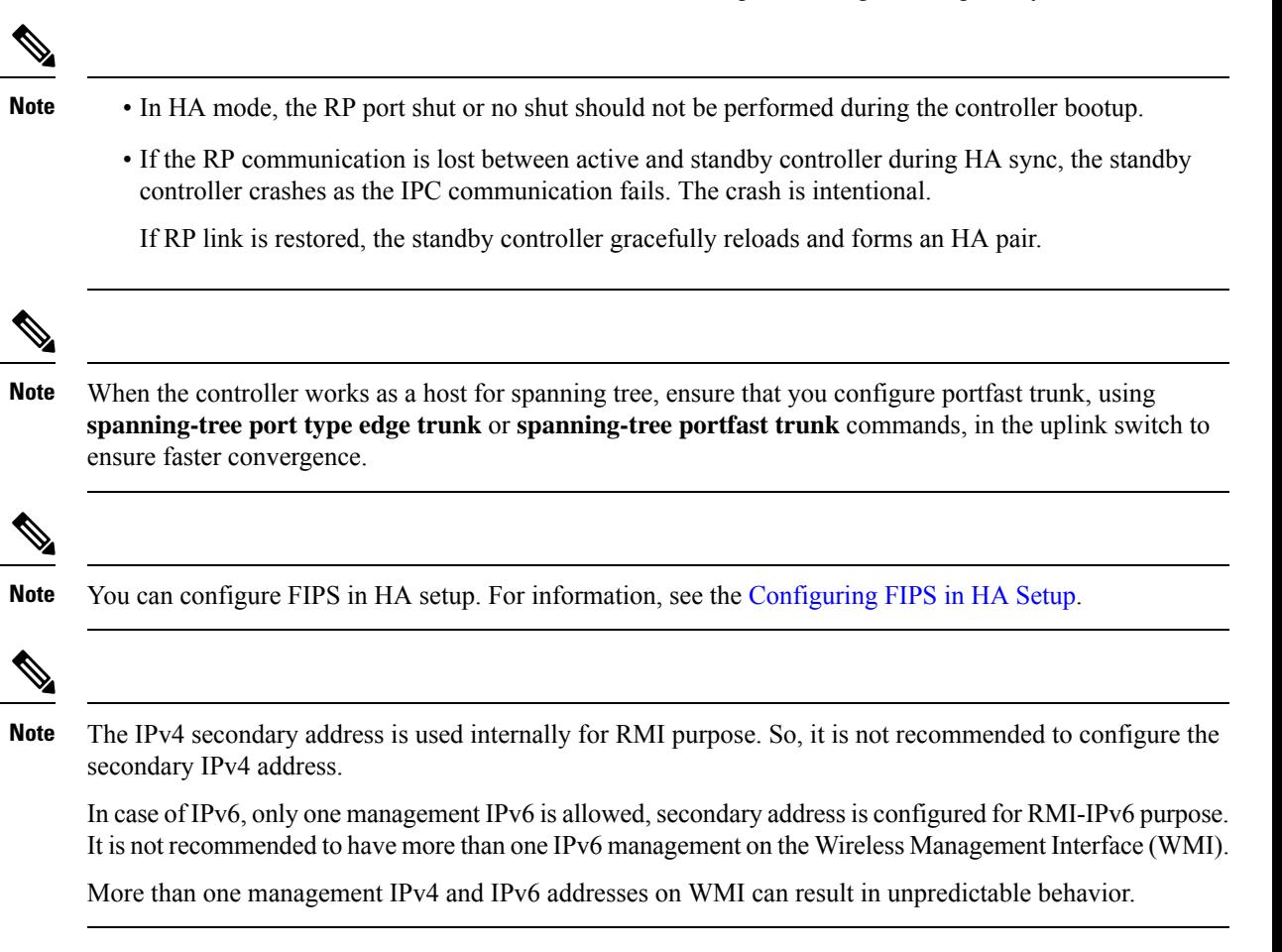

## <span id="page-2-0"></span>**Prerequisites for High Availability**

### **External Interfaces and IPs**

Because all the interfaces are configured only on the Active box, but are synchronized with the Standby box, the same set of interfaces are configured on both controllers. From external nodes, the interfaces connect to the same IP addresses, irrespective of the controllers they are connected to.

For this purpose, the APs, clients, DHCP, Cisco Prime Infrastructure, Cisco Catalyst Centre, and Cisco Identity Services Engine (ISE) servers, and other controller members in the mobility group always connect to the same IP address. The SSO switchover is transparent to them. But if there are TCP connections from external nodes to the controller, the TCP connections need to be reset and reestablished.

### **HA Interfaces**

The HA interface serves the following purposes:

- Provides connectivity between the controller pair before an IOSd comes up.
- Provides IPC transport across the controller pair.
- Enables redundancy across control messages exchanged between the controller pair. The control messages can be HA role resolution, keepalives, notifications, HA statistics, and so on.

You can select either SFP or RJ-45 connection for HA port. Supported Cisco SFPs are:

- GLC-SX-MMD
- GLC-LH-SMD

When either SFP or RJ-45 connection is present, HA works between the two controllers. The SFP HA connectivity takes priority over RJ-45 HA connectivity. IfSFPis connected when RJ-45 HA is up and running, the HA pair reloads. The reload occurs even if the link between the SFPs isn't connected.

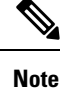

- It is recommended to have a dedicated physical NIC and Switch for RP when the HA pair is deployed across two host machines. This avoids any keep-alive loses and false HA switchovers or alarms.
- Disable security scans on VMware virtual instances.

## <span id="page-3-0"></span>**Restrictions on High Availability**

- For a fail-safe SSO, wait till you receive the switchover event after completing configuration synchronization on the standby controller. If the standby controller has just been booted up, we recommend that you wait *x* minutes before the controller can handle switchover events without any problem. The value of *x* can change based on the platform. For example, a Cisco 9800-80 Series Controller running to its maximum capacity can take up to 24 minutes to complete the configuration synchronization before being ready for SSO. You can use the **show wireless stats redundancy config database** command to view the database-related statistics.
- The flow states of the NBAR engine are lost during a switchover in an HA scenario in local mode. Because of this, the classification of flows will restart, leading to incorrect packet classification as the first packet of the flow is missed.
- The HA connection supports only IPv4.
- Switchover and an active reload and forces a high availability link down from the new primary.
- Hyper threading is not supported and if enabled HA keepalives will be lost in case of an HA system that results in stack merge.
- Standby RMI interface does not support Web UI access.
- Two HA interfaces (RMI and RP) must be configured on the same subnet, and the subnet cannot be shared with any other interfaces on the device.
- It is not possible to synchronize a TCP session state because a TCP session cannot survive after a switchover, and needs to be reestablished.
- The Client SSO does not address clients that have not reached the RUN state because they are removed after a switchover.
- Statistics tables are not synced from active to standby controller.
- Machine snapshot of a VM hosting controller HA interfaces is not supported. It may lead to a crash in the HA controller.
- Mobility-side restriction: Clients which are not in RUN state will be forcefully reauthenticated after switchover.
- The following application classification may not be retained after the SSO:
	- AVC limitation—After a switchover, the context transfer or synchronization to the Standby box does not occur and the new active flow needs to be relearned. The AVC QoS does not take effect during classification failure.
	- A voice call cannot be recognized after a switchover because a voice policy is based on RTP or RTCP protocol.
	- Auto QoS is not effective because of AVC limitation.
- The active controller and the standby controller must be paired with the same interface for virtual platforms. For hardware appliance, there is a dedicated HA port.
- Static IP addressing can synch to standby, but the IP address cannot be used from the standby controller.
- You can map a dedicated HA port to a 1 GB interface only.
- To use EtherChannels in HA mode in releases until, and including, Cisco IOS XE Gibraltar 16.12.x, ensure that the channel mode is set to On.
- EtherChannel Auto-mode is not supported in HA mode in releases until, and including, Cisco IOS XE Gibraltar 16.12.x.
- LACP and PAGP is not supported in HA mode in releases until, and including, Cisco IOS XE Gibraltar 16.12.x.
- When the controller works as a host for spanning tree, ensure that you configure portfast trunk in the uplink switch using s**panning-tree port type edge trunk** or **spanning-tree portfast trunk** command to ensure faster convergence.
- The **clear chassis redundancy** and **write erase** commands will not reset the chassis priority to the default value.
- While configuring devices in HA, the members must not have wireless trustpoint with the same name and different keys. In such a scenario, if you form an HA pair between the two standalone controllers, the wireless trustpoint does not come up after a subsequent SSO. The reason being the *rsa keypair* file exists but it is incorrect as the *nvram:private-config* file is not synched with the actual *WLC\_WLC\_TP* key pair.

As a best practice, before forming an HA, it is recommended to delete the existing certificates and keys in each of the controllers which were previously deployed as standalone.

• After a switchover, when the recovery is in progress, do not configure the WLAN or WLAN policy. In case you configure, the controller can crash.

• After a switchover, clients that are not in RUN state and not connected to an AP are deleted after 300 seconds.

## <span id="page-5-0"></span>**Configuring High Availability (CLI)**

### **Before you begin**

The active and standby controller should be in the same mode, either Install mode or Bundle mode, with same image version. We recommend that you use Install mode.

### **Procedure**

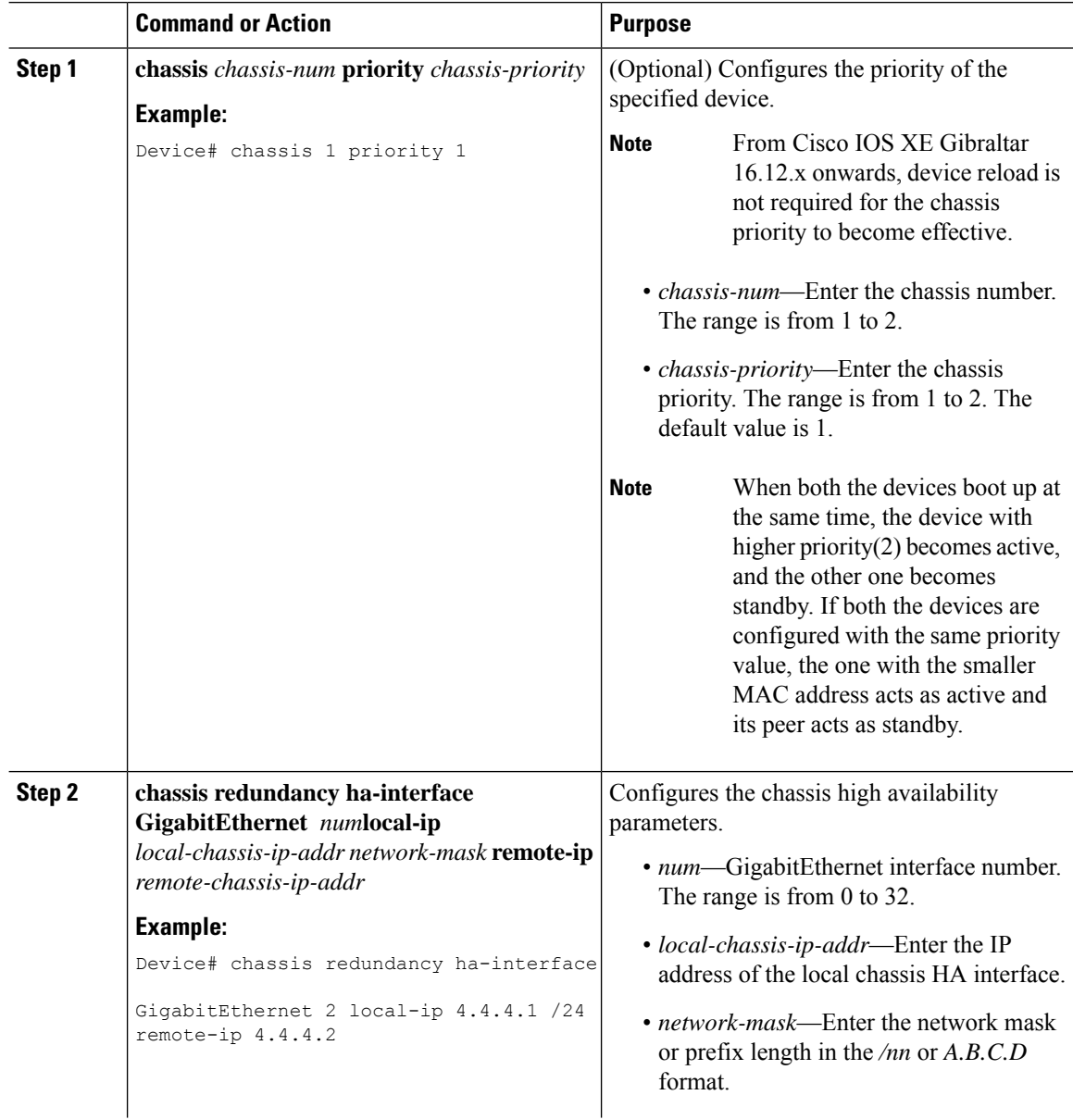

Ш

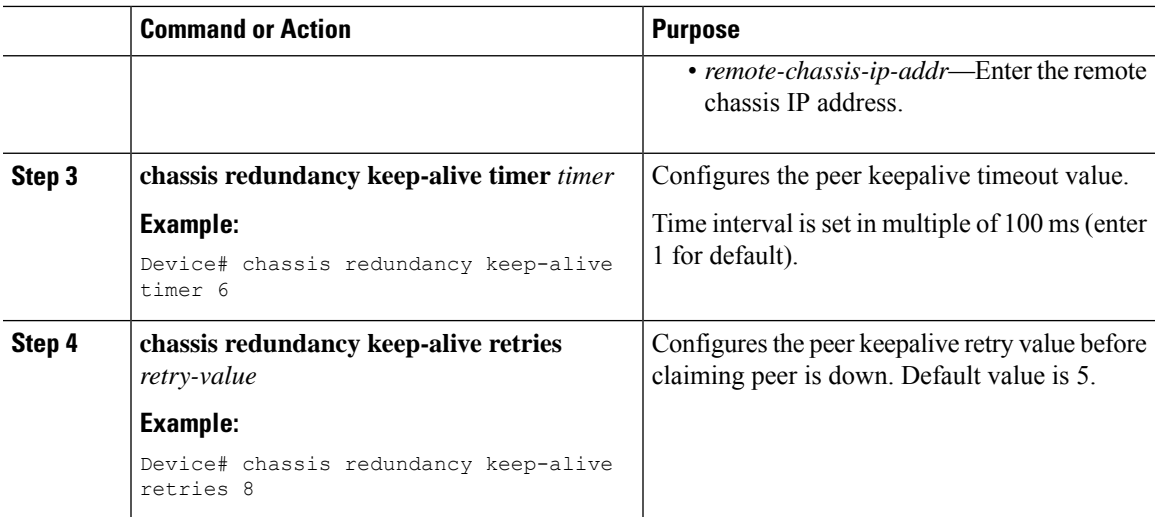

## <span id="page-6-0"></span>**Disabling High Availability**

If the controller is configured using RP method of SSO configuration, use the following command to clear all the HA-related parameters, such as local IP, remote IP, HA interface, mask, timeout, and priority:

### **clear chassis redundancy**

If the controller is configured using RMI method, use the following command:

**no redun-management interface vlan chassis**

$$
\mathscr{O}
$$

**Note** Reload the devices for the changes to take effect.

After the HA unpairing, the standby controller startup configuration and the HA configuration will be cleared and standby will go to Day 0.

Before the command is executed, the user is prompted with the following warning on the active controller:

Device# clear chassis redundancy

```
WARNING: Clearing the chassis HA configuration will result in both the chassis move into
Stand Alone mode. This involves reloading the standby chassis after clearing its HA
configuration and startup configuration which results in standby chassis coming up as a
totally
clean after reboot. Do you wish to continue? [y/n]? [yes]:
*Apr 3 23:42:22.985: received clear chassis.. ha_supported:1yes
WLC#
*Apr 3 23:42:25.042: clearing peer startup config
*Apr 3 23:42:25.042: chkpt send: sent msg type 2 to peer..
*Apr 3 23:42:25.043: chkpt send: sent msg type 1 to peer..
*Apr 3 23:42:25.043: Clearing HA configurations
*Apr 3 23:42:26.183: Successfully sent Set chassis mode msg for chassis 1.chasfs file updated
*Apr 3 23:42:26.359: %IOSXE_REDUNDANCY-6-PEER_LOST: Active detected chassis 2 is no
longer standby
```
On the standby controller, the following messages indicate that the configuration is being cleared:

Device-stby# \*Apr 3 23:40:40.537: mcprp handle spa oir tsm event: subslot 0/0 event=2 \*Apr 3 23:40:40.537: spa\_oir\_tsm subslot  $\frac{0}{0}$ /0 TSM: during state ready, got event 3(ready) \*Apr 3 23:40:40.537: @@@ spa\_oir tsm subslot 0/0 TSM: ready -> ready \*Apr 3 23:42:25.041: Removing the startup config file on standby !Standby controller is reloaded after clearing the chassis.

### <span id="page-7-0"></span>**Copying a WebAuth Tar Bundle to the Standby Controller**

Use the following procedure to copy a WebAuth tar bundle to the standby controller, in a high-availability configuration.

### **Procedure**

- **Step 1** Choose **Administration > Management > Backup & Restore**.
- **Step 2** From the **Copy** drop-down list, choose **To Device**.
- **Step 3** From the **File Type** drop-down list, choose **WebAuth Bundle**.
- **Step 4** From the **Transfer Mode** drop-down list, choose **TFTP**, **SFTP**, **FTP**, or **HTTP**.

The **Server Details** options change based on the file transfer option selected.

- **TFTP**
	- **IP Address (IPv4/IPv6)**: Enter the server IP address (IPv4 or IPv6) of the TFTP server that you want to use.
	- **File Path**: Enter the file path. The file path should start with slash a (/*path*).
	- **File Name**: Enter a file name.

The file name should not contain spaces. Underscores (\_) and hyphen (-) are the only special characters that are supported. Ensure that file name ends with .tar, for example, webauthbundle.tar.

- **SFTP**
	- **IP Address (IPv4/IPv6)**: Enter the server IP address (IPv4 or IPv6) of the SFTP server that you want to use.
	- **File Path**: Enter the file path. The file path should start with slash a (/*path*).
	- **File Name**: Enter a file name.

The file name should not contain spaces. Underscores (\_) and hyphen (-) are the only special characters that are supported. Ensure that file name ends with .tar, for example, webauthbundle.tar.

- **Server Login UserName**: Enter the SFTP server login user name.
- **Server Login Password**: Enter the SFTP server login passphrase.

• **FTP**

Ш

- **IP Address (IPv4/IPv6)**: Enter the server IP address (IPv4 or IPv6) of the TFTP server that you want to use.
- **File Path**: Enter the file path. The file path should start with slash a (/*path*).
- **File Name**: Enter a file name.

The file name should not contain spaces. Underscores (\_) and hyphen (-) are the only special characters that are supported. Ensure that file name ends with .tar, for example, webauthbundle.tar.

- **Logon Type**: Choose the login type as either **Anonymous** or **Authenticated**. If you choose **Authenticated**, the following fields are activated:
	- **Server Login UserName**: Enter the FTP server login user name.
	- **Server Login Password**: Enter the FTP server login passphrase.

### • **HTTP**

• **Source File Path**: Click **Select File** to select the configuration file, and click **Open**.

**Step 5** Click the **Yes** or **No** radio button to back up the existing startup configuration to Flash.

Save the configuration to Flash to propagate the WebAuth bundle to other members, including the standby controller. If you do not save the configuration to Flash, the WebAuth bundle will not be propagated to other members, including the standby controller.

**Step 6** Click **Download File**.

## <span id="page-8-0"></span>**System and Network Fault Handling**

If the standby controller crashes, it reboots and comes up as the standby controller. Bulk sync follows causing the standby to become hot. If the active controller crashes, the standby becomes active. The new active controller assumes the role of primary and tries to detect a dual active.

The following matrices provide a clear picture of the conditions the controller switchover would trigger:

| <b>System Issues</b>      |                       |                                         |                   |                    |  |
|---------------------------|-----------------------|-----------------------------------------|-------------------|--------------------|--|
| <b>Trigger</b>            | <b>RP Link Status</b> | <b>Peer Reachability</b><br>through RMI | <b>Switchover</b> | <b>Result</b>      |  |
| Critical process<br>crash | Up                    | Reachable                               | Yes               | Switchover happens |  |
| Forced switchover         | Up                    | Reachable                               | Yes               | Switchover happens |  |
| Critical process<br>crash | Up                    | Unreachable                             | Yes               | Switchover happens |  |

**Table 2: System and Network Fault Handling**

 $\mathbf I$ 

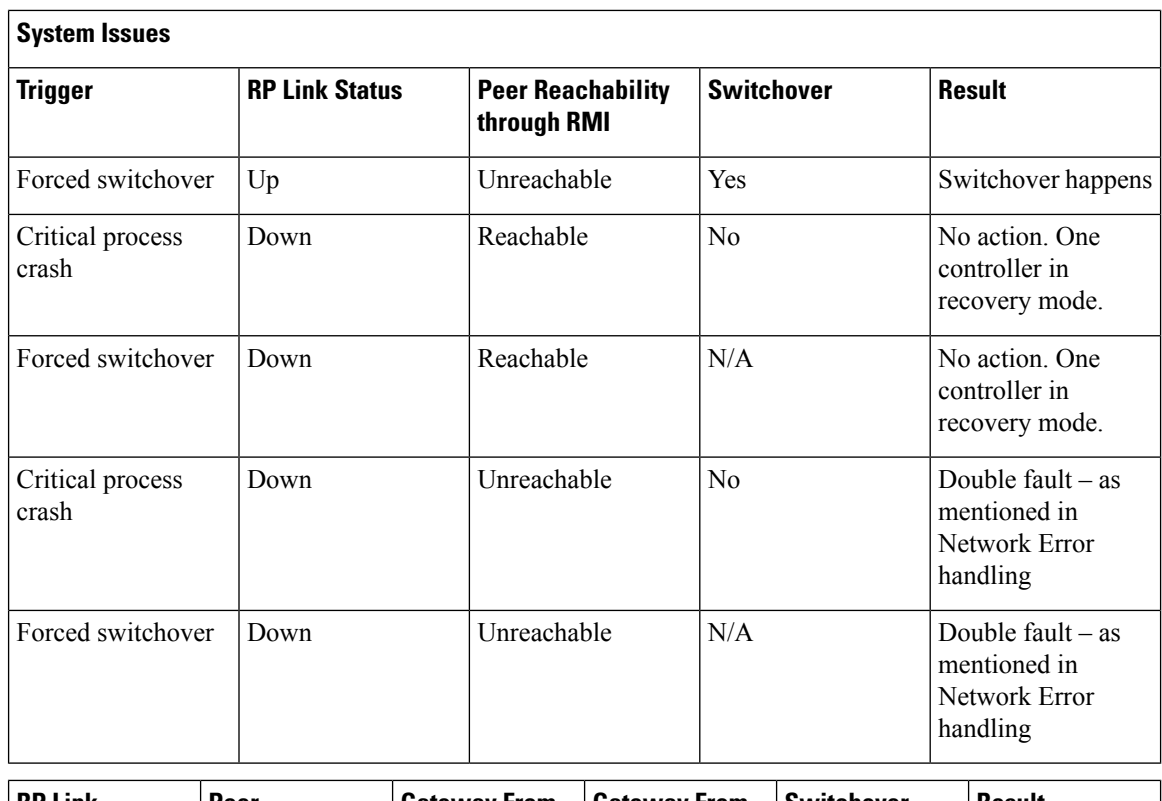

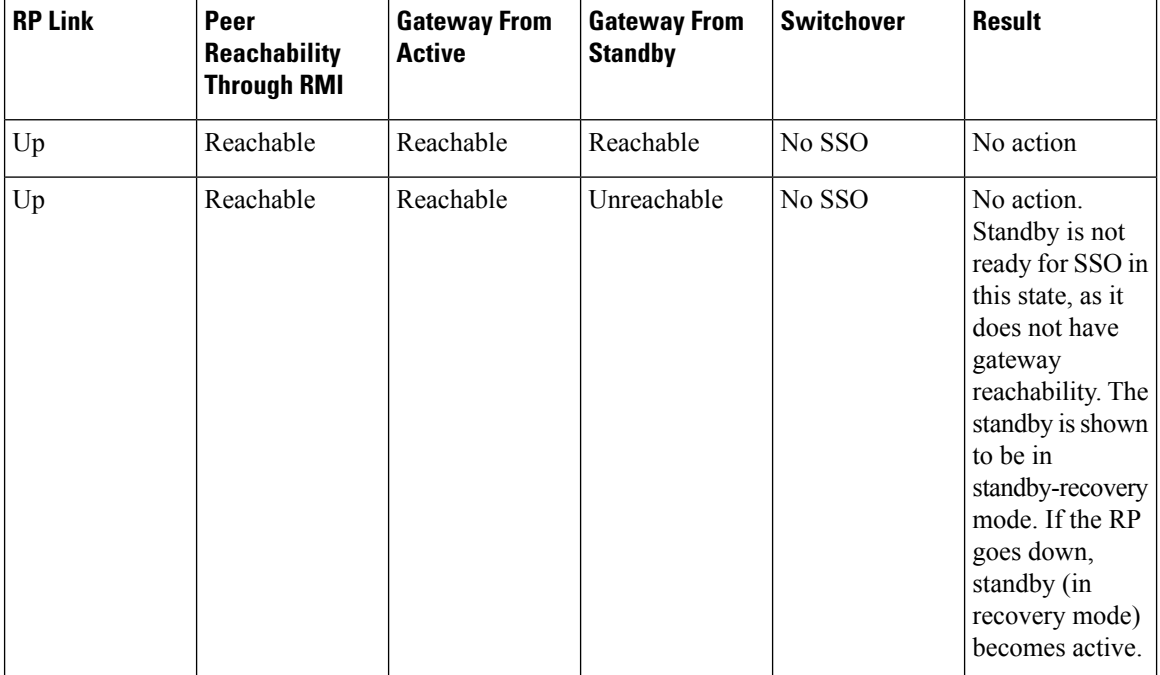

ı

 $\blacksquare$ 

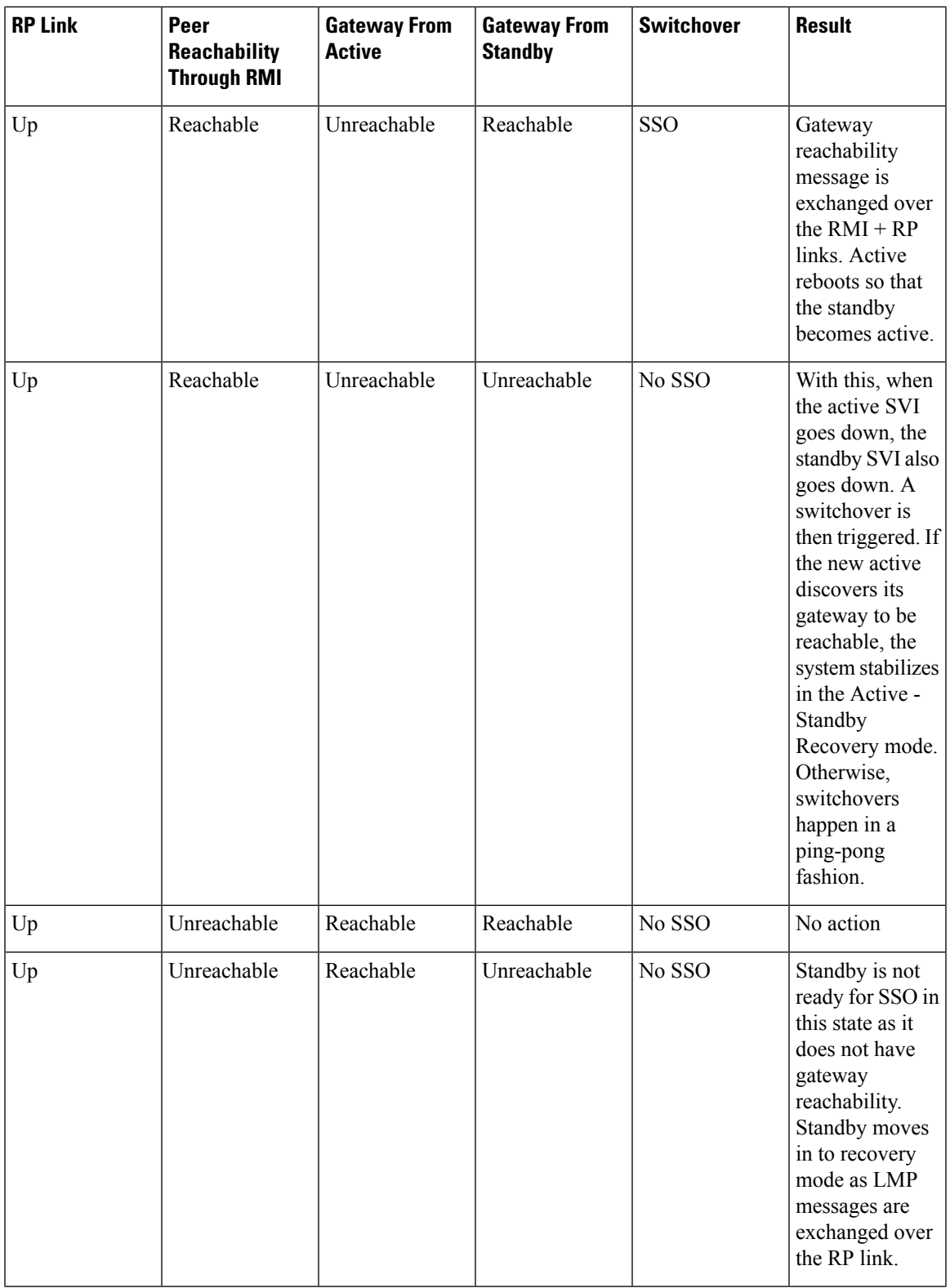

 $\mathbf I$ 

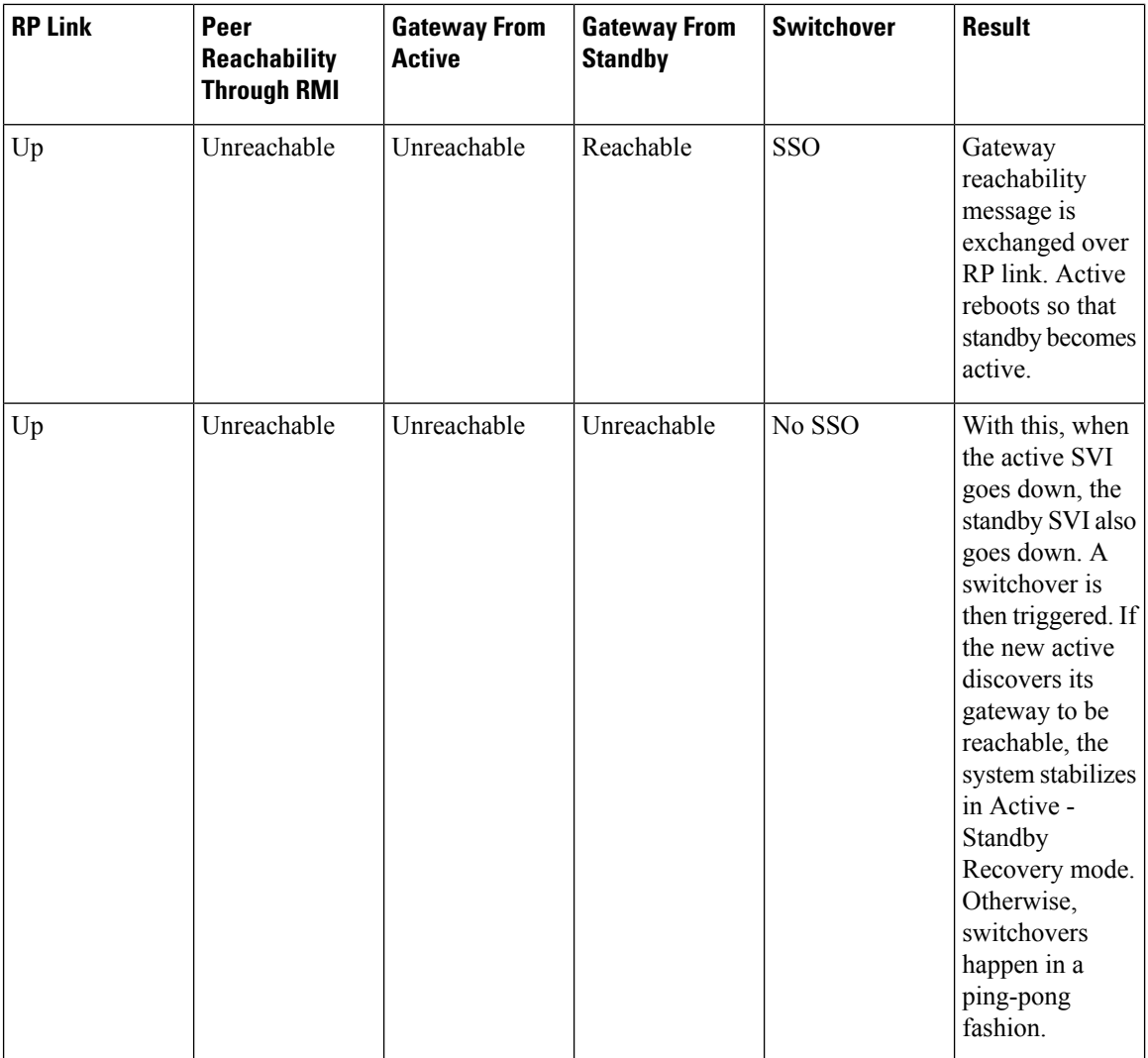

I

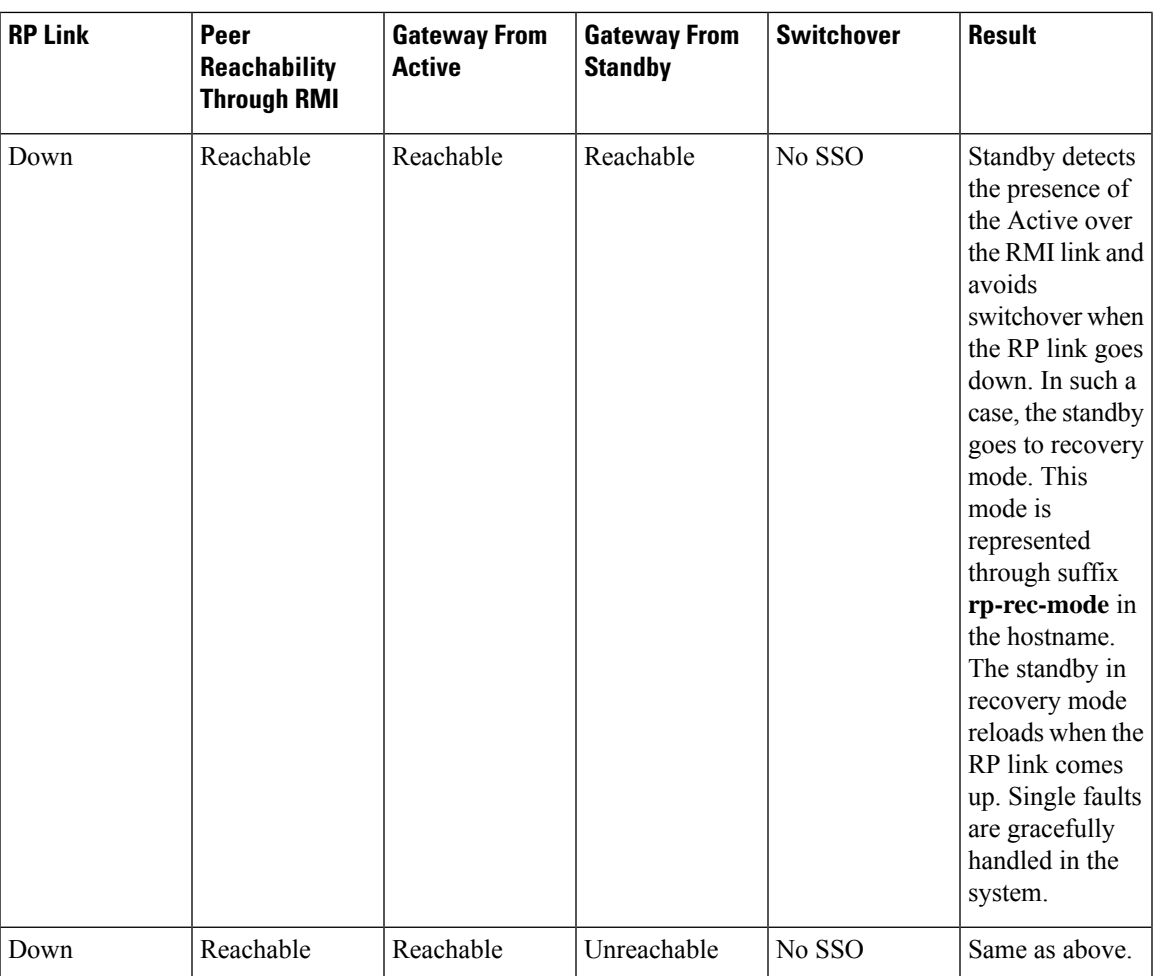

 $\mathbf I$ 

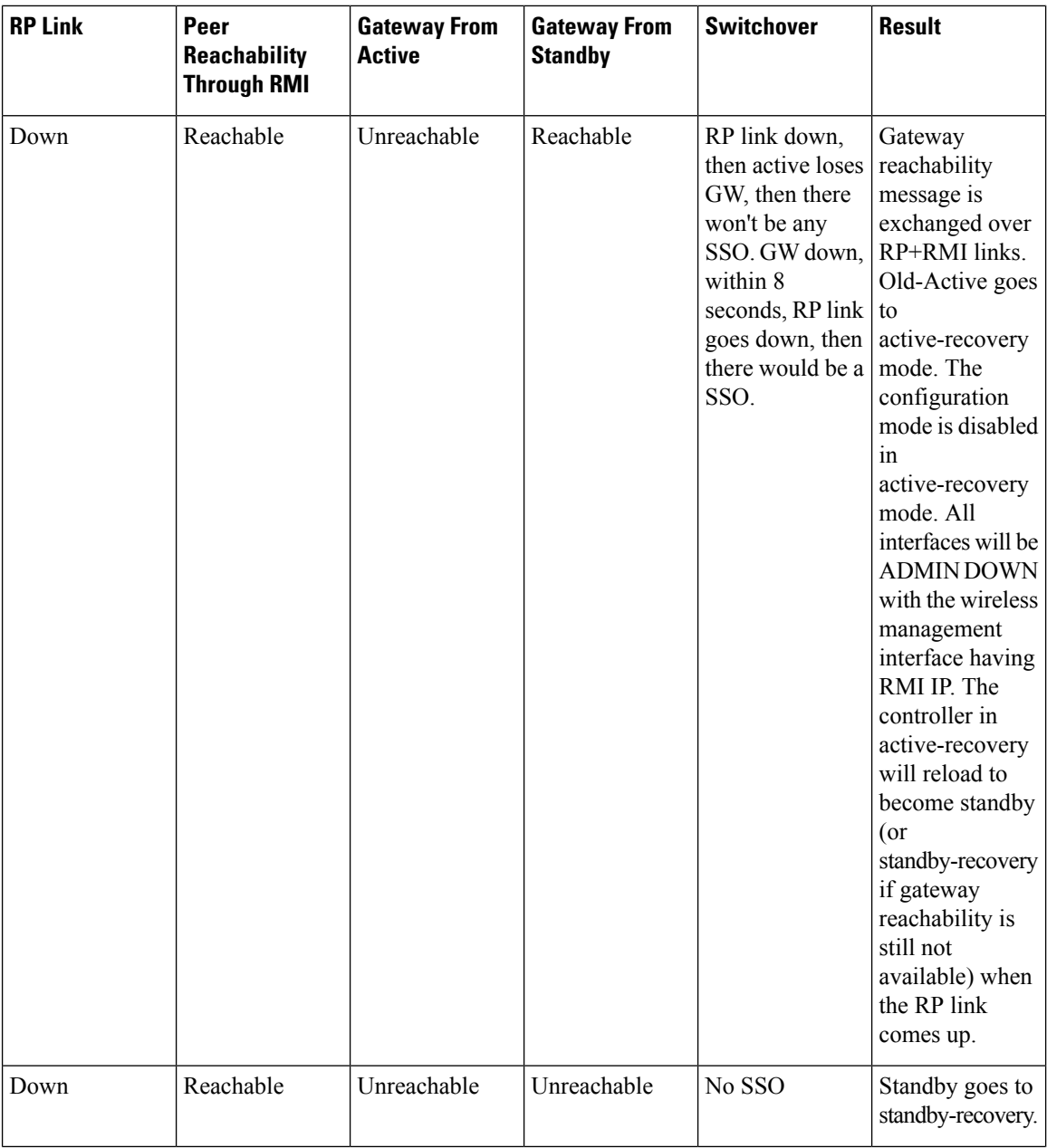

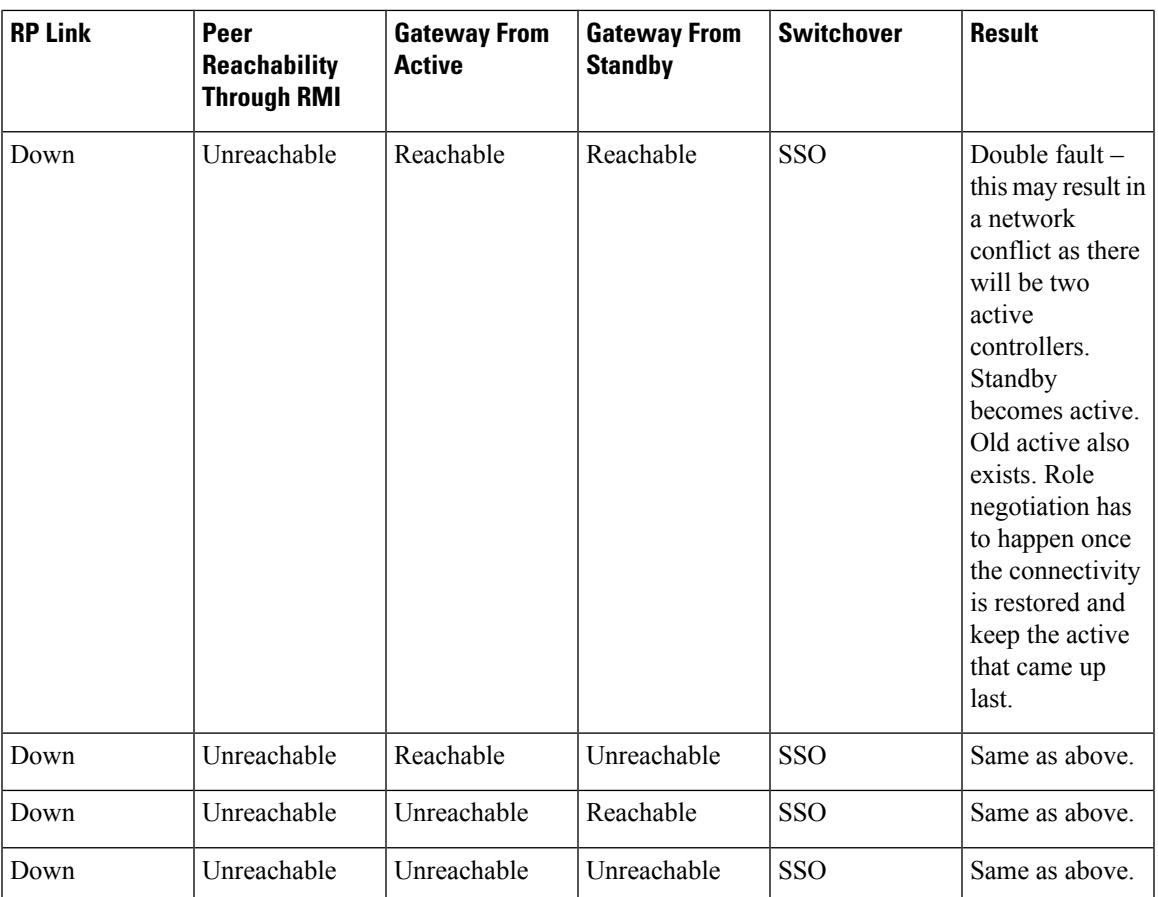

## <span id="page-14-0"></span>**Handling Recovery Mechanism**

### **Active to Active Recovery**

- When RP is down and RMI is up at boot up, the Active Recovery occurs.
- When HA is stable (active standby), if RMI is down first and then RP goes down next, and later if RMI comes up before RP comes up, the Active to Active Recovery occurs. Once the RP is up, the Active Recovery reloads and HA is formed.

### **Standby to Standby Recovery**

- When Standby goes to Standby Recovery for Gateway alone, once the Gateway is up, the HA comes up without any reboot.
- When Standby goes to Standby Recovery for RP down, once the RP is up, the standby recovery reboots automatically and HA is formed.

## <span id="page-15-0"></span>**Verifying High Availability Configurations**

To view the HA configuration details, use the following command:

```
Device# show romvar
ROMMON variables:
LICENSE_BOOT_LEVEL =
MCP STARTUP TRACEFLAGS = 00000000:00000000
BOOTLDR =
CRASHINFO = bootflash:crashinfo_RP_00_00_20180202-034353-UTC
STACK 1 1 = 0 0
CONFIG FILE =BOOT =bootflash:boot_image_test,1;bootflash:boot_image_good,1;bootflash:rp_super_universalk9.vwlc.bin,1;
```

```
RET 2 RTS =
SWITCH_NUMBER = 1
CHASSIS_HA_REMOTE_IP = 10.0.1.9
CHASSIS_HA_LOCAL_IP = 10.0.1.10
CHASSIS HA LOCAL MASK = 255.255.255.0
CHASSIS HA IFNAME = GigabitEthernet2
CHASSIS_HA_IFMAC = 00:0C:29:C9:12:0B
RET 2 RCALTS =
BSI = 0RANDOM_NUM = 647419395
```
## <span id="page-15-1"></span>**Verifying AP or Client SSO Statistics**

To view the AP SSO statistics, use the following command:

```
Device# show wireless stat redundancy statistics ap-recovery wnc all
AP SSO Statistics
```
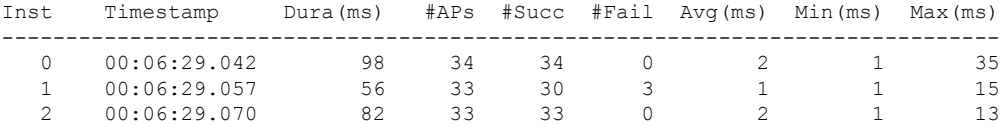

```
Statistics:
```

```
WNCD Instance : 0
No. of AP radio recovery failures : 0
No. of AP BSSID recovery failures : 0
No. of CAPWAP recovery failures : 0
No. of DTLS recovery failures : 0
No. of reconcile message send failed : 0
No. of reconcile message successfully sent : 34
No. of Mesh BSSID recovery failures: 0
No. of Partial delete cleanup done : 0
.
.
.
```
To view the Client SSO statistics, use the following command:

Device# **show wireless stat redundancy client-recovery wncd all** Client SSO statistics ----------------------

WNCD instance : 1 Reconcile messages received from AP : 1 Reconcile clients received from AP : 1 Recreate attempted post switchover : 1 Recreate attempted by SANET Lib  $\cdot$  0 Recreate attempted by DOT1x Lib : 0 : Recreate attempted by SISF Lib  $\cdot$  0 Recreate attempted by SVC CO Lib : 1 Recreate attempted by Unknown Lib : 0 : Recreate succeeded post switchover : 1 Recreate Failed post switchover : 0 : 0 Stale client entries purged post switchover : 0 : Partial delete during heap recreate : 0 : 0 Partial delete during force purge  $\hspace{1.6cm} : \hspace{.1cm} 0$ Partial delete post restart : 0 : 0 Partial delete due to AP recovery failure : 0 : Partial delete during reconcilation  $\qquad \qquad : 0$ Client entries in shadow list during SSO : 0 : 0 Client entries in shadow default state during SSO : 0 Client entries in poison list during SSO : 0 : 0 Invalid bssid during heap recreate : 0 Invalid bssid during force purge  $\qquad \qquad : 0$ BSSID mismatch with shadow rec during reconcilation : 0 BSSID mismatch with shadow rec reconcilation(WGB client): 0 BSSID mismatch with dot11 rec during heap recreate : 0 AID mismatch with dot11 rec during force purge : 0 AP slotid mismatch during reconcilation : 0 : 0 Zero aid during heap recreate : 0 : 0 AID mismatch with shadow rec during reconcilation : 0 AP slotid mismatch shadow rec during reconcilation : 0 Client shadow record not present : 0

#### To view the mobility details, use the following command:

Device# **show wireless stat redundancy client-recovery mobilityd** Mobility Client Deletion Reason Statistics ------------------------------------------- Mobility Incomplete State : 0 Inconsistency in WNCD & Mobility : 0 Partial Delete : 0 : 0 General statistics -------------------- Cleanup sent to WNCD, Missing Delete case : 0

To view the Client SSO statistics for SISF, use the following command:

Device# **show wireless stat redundancy client-recovery sisf** Client SSO statistics for SISF -------------------------------- Number of recreate attempted post switchover : 1 Number of recreate succeeded post switchover : 1 Number of recreate failed because of no mac : 0 Number of recreate failed because of no ip : 0 Number of ipv4 entry recreate success : 1 Number of ipv4 entry recreate failed : 0 Number of ipv6 entry recreate success : 0<br>Number of ipv6 entry recreate failed : 0 Number of ipv6 entry recreate failed Number of partial delete received : 0

```
Number of client purge attempted : 0
Number of heap and db entry purge success : 0
Number of purge success for db entry only : 0
Number of client purge failed : 0 :
Number of garp sent : 1
Number of garp failed : 0
Number of IP entries validated in cleanup : 0
Number of IP entry address errors in cleanup : 0
Number of IP entry deleted in cleanup : 0
Number of IP entry delete failed in cleanup : 0
Number of IP table create callbacks on standby : 0
Number of IP table modify callbacks on standby : 0
Number of IP table delete callbacks on standby : 0
Number of MAC table create callbacks on standby : 1
Number of MAC table modify callbacks on standby : 0
Number of MAC table delete callbacks on standby : 0
```
To view the HA redundancy summary, use the following command:

```
Device# show wireless stat redundancy summary
HA redundancy summary
---------------------
AP recovery duration (ms) : 264
```
## <span id="page-17-0"></span>**Verifying High Availability**

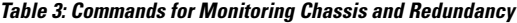

SSO HA sync timer expired : No

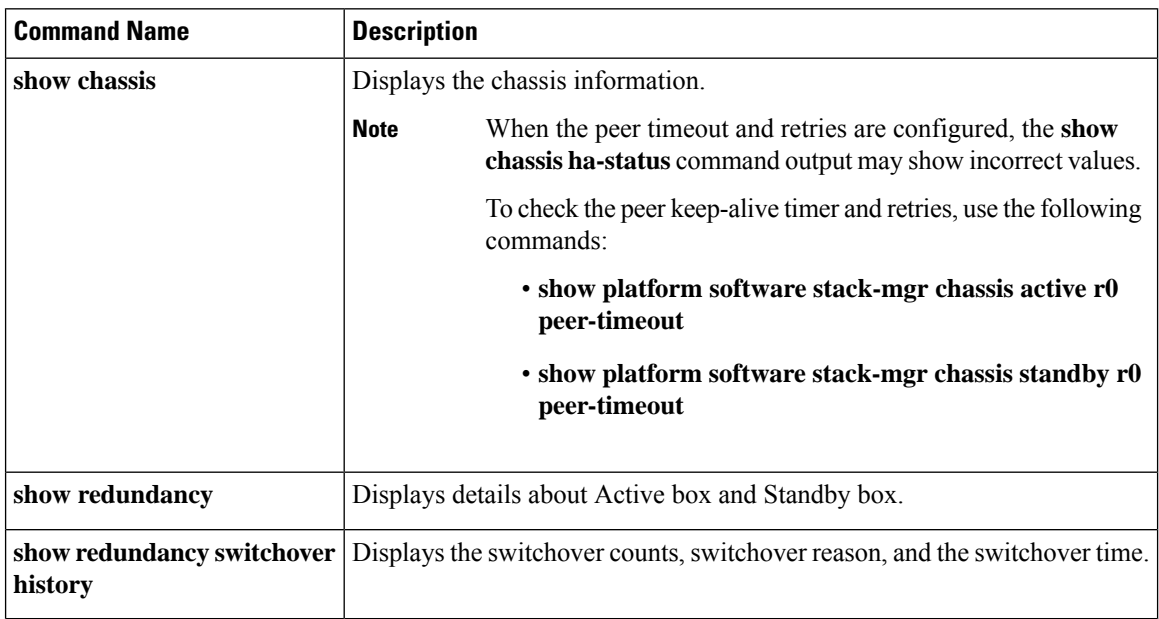

To start the packet capture in the redundancy HA port (RP), use the following commands:

- test wireless redundancy packet dump start
- test wireless redundancy packet dump stop

• test wireless redundancy packet dump start filter port 2300

Device# **test wireless redundancy packetdump start** Redundancy Port PacketDump Start Packet capture started on RP port. Device# **test wireless redundancy packetdump stop** Redundancy Port PacketDump Start Packet capture started on RP port. Redundancy Port PacketDump Stop Packet capture stopped on RP port. Device# dir bootflash: Directory of bootflash:/ 1062881 drwx 151552 Oct 20 2020 23:15:25 +00:00 tracelogs 47 -rw- 20480 Oct 20 2020 23:15:24 +00:00 haIntCaptureLo.pcap 4096 Oct 20 2020 19:56:14 +00:00 certs 294337 drwx 8192 Oct 20 2020 19:56:05 +00:00 license\_evlog 15 -rw- 676 Oct 20 2020 19:56:01 +00:00 vlan.dat 14 -rw- 30 Oct 20 2020 19:55:16 +00:00 throughput\_monitor\_params 13 -rw- 134808 Oct 20 2020 19:54:57 +00:00 memleak.tcl 1586145 drwx 4096 Oct 20 2020 19:54:45 +00:00 .inv 1103761 drwx 4096 Oct 20 2020 19:54:39 +00:00 dc\_profile\_dir 17 -r-- 114 Oct 20 2020 19:54:17 +00:00 debug.conf<br>1389921 drwx 4096 Oct 20 2020 19:54:17 +00:00 .installe 4096 Oct 20 2020 19:54:17 +00:00 .installer 46 -rw- 1104760207 Oct 20 2020 19:26:41 +00:00 leela\_katar\_rping\_test.SSA.bin 49057 drwx 4096 Oct 20 2020 16:11:21 +00:00 .prst\_sync 45 -rw- 1104803200 Oct 20 2020 15:39:19 +00:00 C9800-L-universalk9\_wlc.2020-10-20\_14.57\_yavadhan.SSA.bin 269809 drwx 4096 Oct 19 2020 23:41:49 +00:00 core 44 -rw- 1104751981 Oct 19 2020 17:42:12 +00:00 C9800-L-universalk9\_wlc.BLD\_POLARIS\_DEV\_LATEST\_20201018\_053825\_2.SSA.bin 43 -rw- 1104286975 Oct 16 2020 12:05:47 +00:00 C9800-L-universalk9\_wlc.BLD\_POLARIS\_DEV\_LATEST\_20201010\_001654\_2.SSA.bin

Device# **test wireless redundancy packetdump start filter port 2300** Redundancy Port PacketDump Start Packet capture started on RP port with port filter 2300.

To check connection between the two HA Ports (RP) and check if there are any drops, delays, or jitter in the connection, use the following command:

Device# **test wireless redundancy rping** Redundancy Port ping PING 169.254.64.60 (169.254.64.60) 56(84) bytes of data. 64 bytes from 169.254.64.60: icmp\_seq=1 ttl=64 time=0.083 ms 64 bytes from 169.254.64.60: icmp\_seq=2 ttl=64 time=0.091 ms 64 bytes from 169.254.64.60: icmp\_seq=3 ttl=64 time=0.074 ms --- 169.254.64.60 ping statistics --- 3 packets transmitted, 3 received, 0% packet loss, time 2041ms rtt min/avg/max/mdev = 0.074/0.082/0.091/0.007 ms

test wireless redundancy

To see the HA port interface setting status, use the **show platform hardware slot R0ha\_port interface stats** command.

Device# **show platform hardware slot R0 ha\_port interface stats** HA Port ha\_port Link encap:Ethernet HWaddr 70:18:a7:c8:80:70 UP BROADCAST MULTICAST MTU:1500 Metric:1 RX packets:0 errors:0 dropped:0 overruns:0 frame:0 TX packets:0 errors:0 dropped:0 overruns:0 carrier:0 collisions:0 txqueuelen:1000

RX bytes:0 (0.0 B) TX bytes:0 (0.0 B) Memory:e0900000-e0920000 Settings for ha\_port: Supported ports: [ TP ] Supported link modes: 10baseT/Half 10baseT/Full 100baseT/Half 100baseT/Full 1000baseT/Full Supported pause frame use: Symmetric Supports auto-negotiation: Yes<br>Supported FEC modes: Not reported Supported FEC modes: Advertised link modes: 10baseT/Half 10baseT/Full 100baseT/Half 100baseT/Full 1000baseT/Full Advertised pause frame use: Symmetric Advertised auto-negotiation: Yes Advertised FEC modes: Not reported Speed: Unknown! Duplex: Unknown! (255) Port: Twisted Pair PHYAD: 1 Transceiver: internal Auto-negotiation: on MDI-X: off (auto) Supports Wake-on: pumbg Wake-on: g Current message level: 0x00000007 (7) drv probe link Link detected: no NIC statistics: rx packets: 0 tx\_packets: 0<br>rx bvtes: 0 rx\_bytes: 0<br>tx\_bvtes: 0 tx bytes: rx\_broadcast: 0 tx\_broadcast: 0<br>rx\_multicast: 0<br>tx\_multicast: 0 rx\_multicast: 0 tx\_multicast: 0<br>multicast: 0 multicast: 0 collisions: 0 rx\_crc\_errors: 0 rx\_no\_buffer\_count: 0 rx missed errors: 0 tx\_aborted\_errors: 0 tx carrier errors: 0 tx window errors: 0 tx\_abort\_late\_coll: 0<br>tx deferred ok: 0 tx deferred  $\overline{ok}$ : tx\_single\_coll\_ok: 0<br>tx\_multi\_coll\_ok: 0 tx\_multi\_coll\_ok: tx timeout count: 0 rx long length errors: 0 rx\_short\_length\_errors: 0 rx align errors: 0 tx tcp seg good: 0 tx\_tcp\_seg\_failed: 0 rx flow control xon: 0 rx flow control xoff: 0 tx\_flow\_control\_xon: 0 tx flow control xoff: 0 rx\_long\_byte\_count: 0

#### **High Availability**

tx\_dma\_out\_of\_sync: 0 tx smbus: 0

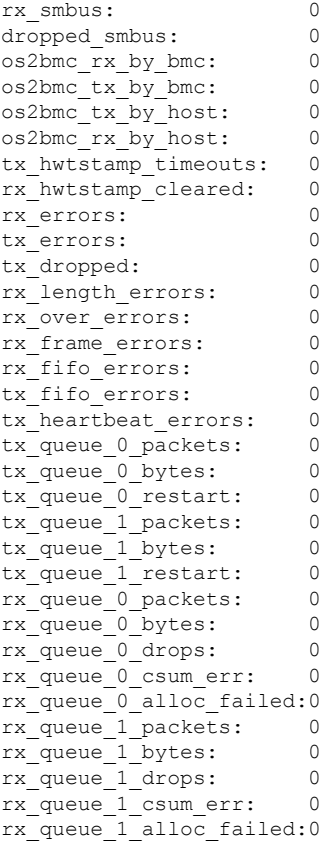

## <span id="page-20-0"></span>**Configuring a Switchover**

### **Procedure**

 $\mathbf{l}$ 

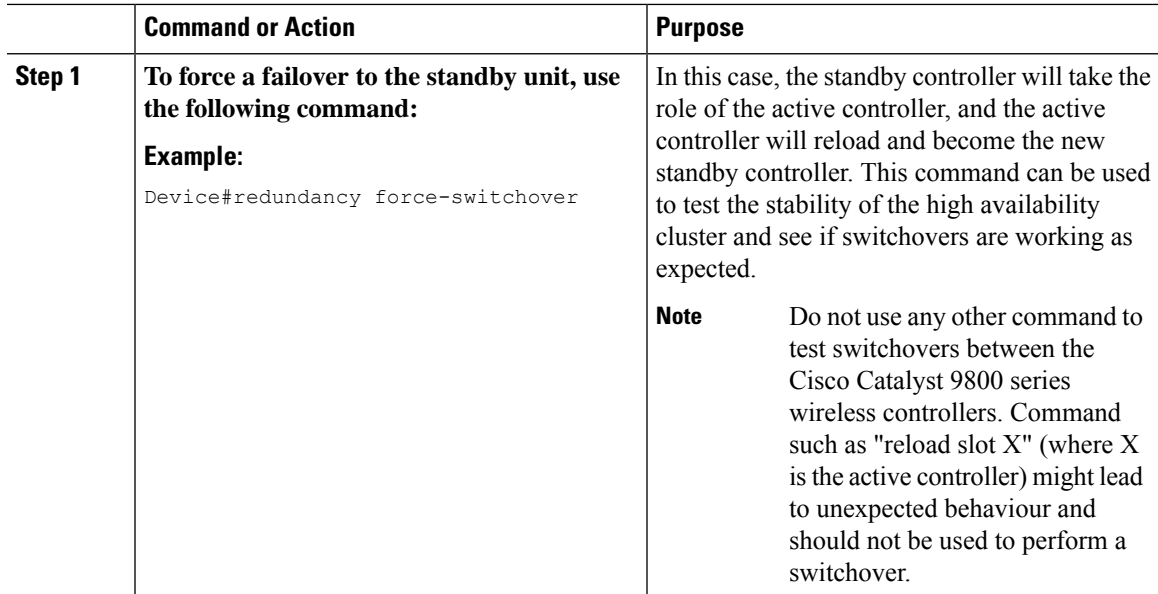

## <span id="page-21-0"></span>**Information About Redundancy Management Interface**

The Redundancy Management Interface (RMI) is used as a secondary link between the active and standby Cisco Catalyst 9800 Series Wireless Controllers. This interface is the same as the wireless management interface, and the IP address on this interface is configured in the same subnet as the Wireless Management IP. The RMI is used for the following purposes:

- Dual Active Detection
- Exchange resource health information between controllers, for instance, gateway reachability status from either controller.
- Gateway reachability is checked on the active and the standby controller through the RMI when the feature is enabled. It takes approximately the configured gateway monitoring interval to detect that a controller has lost gateway reachability. The default gateway monitoring interval value is 8 seconds.

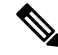

#### **Note**

- The RMI might trigger a switchover based on the gateway status of the active controller.
- Cisco TrustSec is not supported on the RMI.

When the device SGT is used, the IP-SGT mapping for RMI address is also applied along with the WMI address. So, you need to ensure that the SGACL is defined appropriately to allow ICMP and ARP traffic between the active and standby RMI addresses.

• If the RP and RMI links are down, the HA setup breaks into two active controllers. This leads to IP conflict in the network. The HA setup forms again when the RP link comes up. Depending on the state of the external switch at this time, the ARP table may or may not be updated to point to the active controller. That is, the switch may fail to process the GARP packets from the controller. As a best practice, we recommend that you keep the ARP cache timeout value to a low value for faster recovery from multiple fault scenarios. You need to select a value that does not impact the network traffic, for instance, 30 minutes.

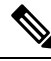

The AAA packets originating from the controller may use either the wireless management IP or the RMI IP. Therefore, ensure that you add RMI IP as the source IP along with WMI IP in the AAA server. **Note**

### **Active Controller**

The primary address on the active controller is the management IP address. The secondary IPv4 address on the management VLAN is the RMI IP address for the active controller. Do not configure the secondary IPv4 addresses explicitly because a single secondary IPv4 address is configured automatically by RMI under the RMI.

#### **Standby Controller**

The standby controller does not have the wireless management IP configured; it has the RMI IP address configured asthe primary IPaddress. When the standby controller becomes active, the management IPaddress becomes the primary IP address and the RMI IP address becomes the secondary IP address. If the interface on the active controller is administratively down, the same state is reflected on the standby controller.

#### **Dual Stack Support on Management VLAN with RMI**

Dual stack refers to the fact that the wireless management interface can be configured with IPv4 and IPv6 addresses. If an RMI IPv4 address is configured along with an IPv4 management IP address, you can additionally configure an IPv6 management address on the wireless management interface. This IPv6 management IP address will not be visible on the standby controller.

If an RMI IPv6 address is configured along with an IPv6 management IP address, you can additionally configure an IPv4 management address on the wireless management interface. This IPv4 management IP address will not be visible on the standby controller.

Therefore, you can monitor only the IPv6 gateway when the RMI IPv6 address is configured, or only the IPv4 gateway when the RMI IPv4 address is configured.

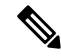

**Note** The RMI feature supports the RMI IPv4 or IPv6 addresses.

### **RMI-Based High-Availability Pairing**

You should consider the following scenarios for HA pairing:

- Fresh Installation
- Already Paired Controllers
- Upgrade Scenario
- Downgrade Scenario

Dynamic HA pairing requires both the active controller and the standby controller to reload. However, dynamic HA pairing occurs on the Cisco Catalyst 9800-L Wireless Controller, Cisco Catalyst 9800-40 Wireless Controller, and the Cisco Catalyst 9800-80 Wireless Controller when one of them reloads and becomes the standby controller.

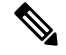

Chassis numbers identify individual controllers. Unique chassis numbers must be configured before forming an HA pair. **Note**

#### **HA Pairing Without Previous Configuration**

When HA pairing is done for the first time, no ROMMON variables are found for the RP IP addresses. You can choose from the existing privileged EXEC mode RP-based commands or the RMI IP-based mechanisms. However, the privileged EXEC mode RP-based commands will be deprecated soon. If you use Cisco Catalyst Center, you can choose the privileged EXEC mode RP-based CLI mechanism till the Cisco Catalyst Center migrates to support the RMI.

The RP IPs are derived from the RMI IPs after an HA pair is formed. Also, the privileged EXEC mode RP-based CLI method of clearing and forming an HA pair is not allowed after the RMI IP-based HA mechanism is chosen.

- **Note**
- Although you can choose RP or RMI for a fresh installation, we recommend that you use RMI install method.
	- To view the ROMMON variables, use the **show romvars** command.

If you choose the privileged EXEC RP-based CLI mechanism, the RP IPs are configured the same way as in the 16.12 release.

The following occurs when the RMI-based HA pairing is done on a brand-new system:

- RP IPs are derived from RMI IPs and used in HA pairing.
- Privileged EXEC mode RP-based CLIs are blocked.

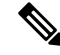

The RMI migration is supported from Cisco Catalyst Center, 2.3.3.x release version. **Note**

The following are the limitations observed during RMI migration:

- The negative cases fail due to the following reasons:
	- When devices are not reachable.
	- When non-Cisco Catalyst 9800 Series Wireless Controllers are in use.
	- When an earlier controller version (Cisco IOS XE 17.3) is in use.
	- When High Availability is not configured.
	- When High Availability RMI is already configured.
- When High Availability is upgraded to RMI-based High Availability for Cisco IOS XE release version greater than or equal to 17.3.
- When upgrading to an already failed High Availability paired controller.
- The controller GUI prohibits applying RMI migration configuration to High Availability failed devices.

### **Paired Controllers**

If the controllers are already in an HA pair, the existing EXEC mode RP-based commands will continue to be used. You can enable RMI to migrate to the RMI-based HA pairing.

If the controllers are already paired and RMI is configured, it will overwrite the RP IPs with the RMI-derived IPs. The HA pair will not be disturbed immediately, but the controllers will pick up the new IP when the next reload happens. The RMI feature mandates a reload for the feature to be effective. When both the controllers are reloaded, they come up as a pair with the new RMI-derived RP IPs.

The following occurs when the RMI configuration is done:

- The RP IPs derived from the RMI IPs are overwritten, and used for HA pairing.
- If the active and standby controller already exist prior to HA pairing through the EXEC mode RP-based command mechanism, the pair is not interrupted.
- When the pair reloads later, the new RP IPs are used.
- EXEC mode RP-based commands are blocked.

### **Upgrading from Cisco IOS XE 16.1.x to a Later Release**

A system that is being upgraded can choose to:

- Migrate with the existing RP IP configuration intact—In this case, the existing RP IP configuration will continue to be used. The EXEC mode RP-based commands are used for future modifications.
- Migrate after clearing the HA configuration—In this case, you can choose between the old (EXEC mode RP-based commands) and new RMI-based RP configuration methods.

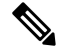

In case the older configuration is retained, the RMI configuration updates the RP IPs with the IPs derived from the RMI IPs. **Note**

### **Downgrade Scenario**

**Note** The downgrade scenario given below is not applicable for Cisco IOS XE Amsterdam 17.1.x.

The downgrade scenario will have only the EXEC mode RP-based commands. The following are the two possibilities:

- If the upgraded system used the RMI-based RP configuration.
- If the upgraded system continued to use the EXEC mode RP-based commands.

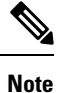

In the above cases, the downgraded system uses the EXEC mode RP-based commands to modify the configuration. However, the downgraded system will continue to use the new derived RP IPs.

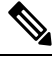

When you downgrade the Cisco Catalyst 9800 Series Wireless Controller to any version below 17.1 and if the mDNS gateway is enabled on the WLAN/RLAN/GLAN interfaces, the mdns-sd-interface gateway goes down after the downgrade. **Note**

To enable the mDNS gateway on the WLAN/RLAN/GLAN interfaces in 16.12 and earlier versions, use the following commands:

### **wlan test 1 test**

### **mdns-sd gateway**

To enable the mDNS gateway on the WLAN/RLAN/GLAN interfaces from version 17.1 onwards, use the following command:

### **mdns-sd-interface gateway**

#### **Gateway Monitoring**

From Cisco IOS XE Amsterdam 17.2.1 onwards, the method to configure the gateway IP has been modified. The **ip default-gateway** *gateway-ip* command is not used. Instead, the gateway IP is selected based on the static routes configured. From among the static routes configured, the gateway IP that falls in the same subnet as the RMI subnet (the broadest mask and least gateway IP) is chosen. If no matching static route is found, gateway failover will not work (even if management gateway-failover is enabled).

### <span id="page-25-0"></span>**Configuring Redundancy Management Interface (GUI)**

### **Before you begin**

Before configuring RMI + RP using GUI, ensure that WMI is available.

### **Procedure**

- **Step 1** In the **Administration > Device > Redundancy** window, perform the following:
	- **a.** Set the **Redundancy Configuration** toggle button to **Enabled** to activate redundancy configuration.
	- **b.** In the **Redundancy Pairing Type** field, select **RMI+RP** to perform RMI+RP redundancy pairing as follows:
		- In the **RMI IP for Chassis 1** field, enter RMI IP address for chassis 1.
		- In the **RMI IP for Chassis 2** field, enter RMI IP address for chassis 2.
		- From the **HA Interface** drop-down list, choose one of the HA interface.

**Note** You can select the HA interface only for Cisco Catalyst 9800 Series Wireless Controllers.

- Set the **Management Gateway Failover** toggle button to **Enabled** to activate management gateway failover.
- In the **Gateway Failure Interval** field, enter an appropriate value. The valid range is between 6 and 12 (seconds). The default is 8 seconds.
- **c.** In the **Redundancy Pairing Type** field, select **RP** to perform RP redundancy pairing as follows:
	- In the **Local IP** field, enter an IP address for Local IP.
	- In the **Netmask** field, enter the subnet mask assigned to all wireless clients.
	- From the **HA Interface** drop-down list, choose one of the HA interface.
		- **Note** You can select the HA interface only for Cisco Catalyst 9800 Series Wireless Controllers.
	- In the **Remote IP** field, enter an IP address for Remote IP.
- **d.** In the **Keep Alive Timer** field, enter an appropriate timer value. The valid range is between 1 and 10 (x100 milliseconds).
- **e.** In the **Keep Alive Retries** field, enter an appropriate retry value. The valid range is between 3 and 10 seconds.
- **f.** In the **Active Chassis Priority** field, enter a value.
- **Step 2** Click **Apply** and reload controllers.

## <span id="page-26-0"></span>**Configuring Redundancy Management Interface (CLI)**

### **Procedure**

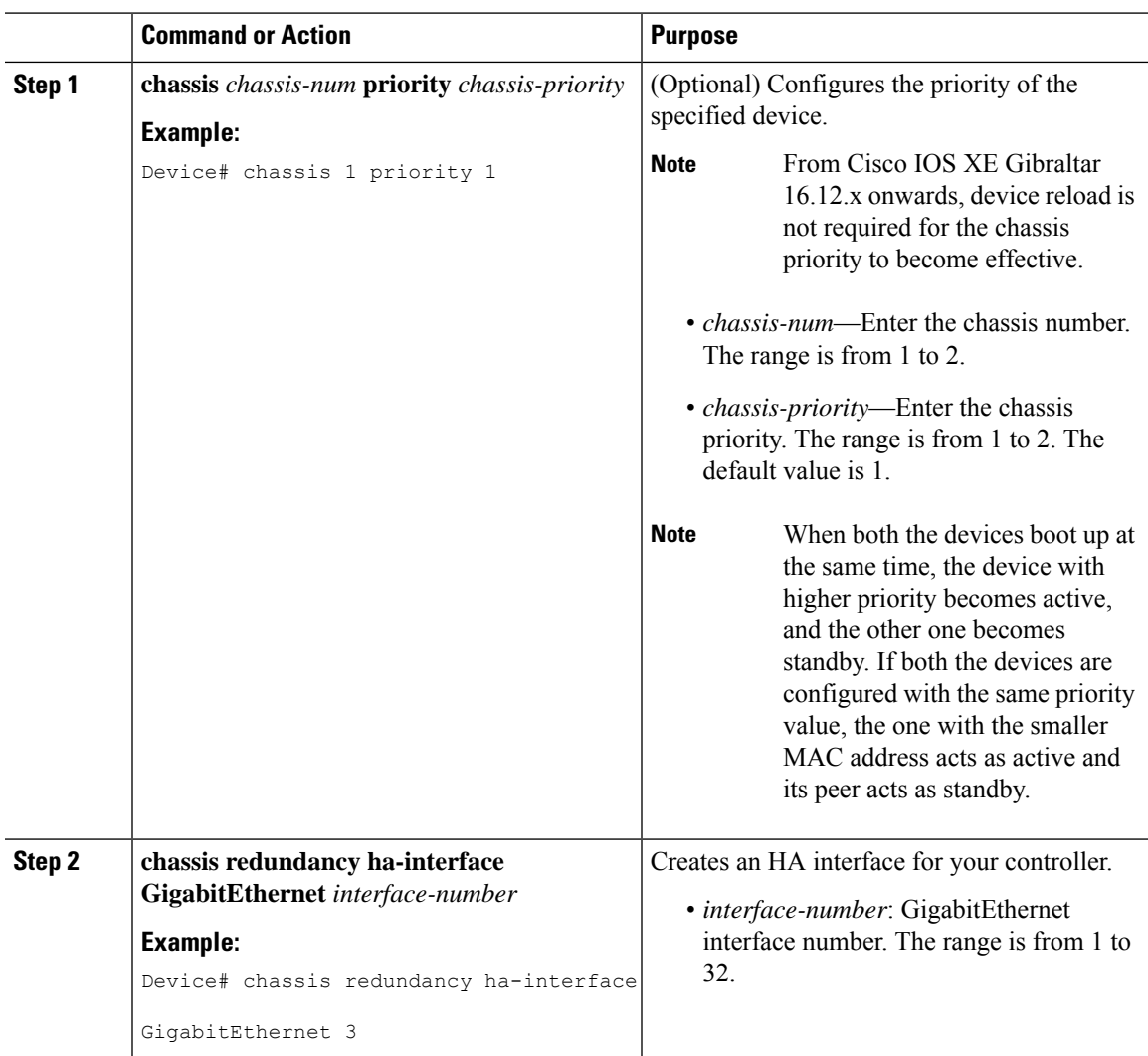

I

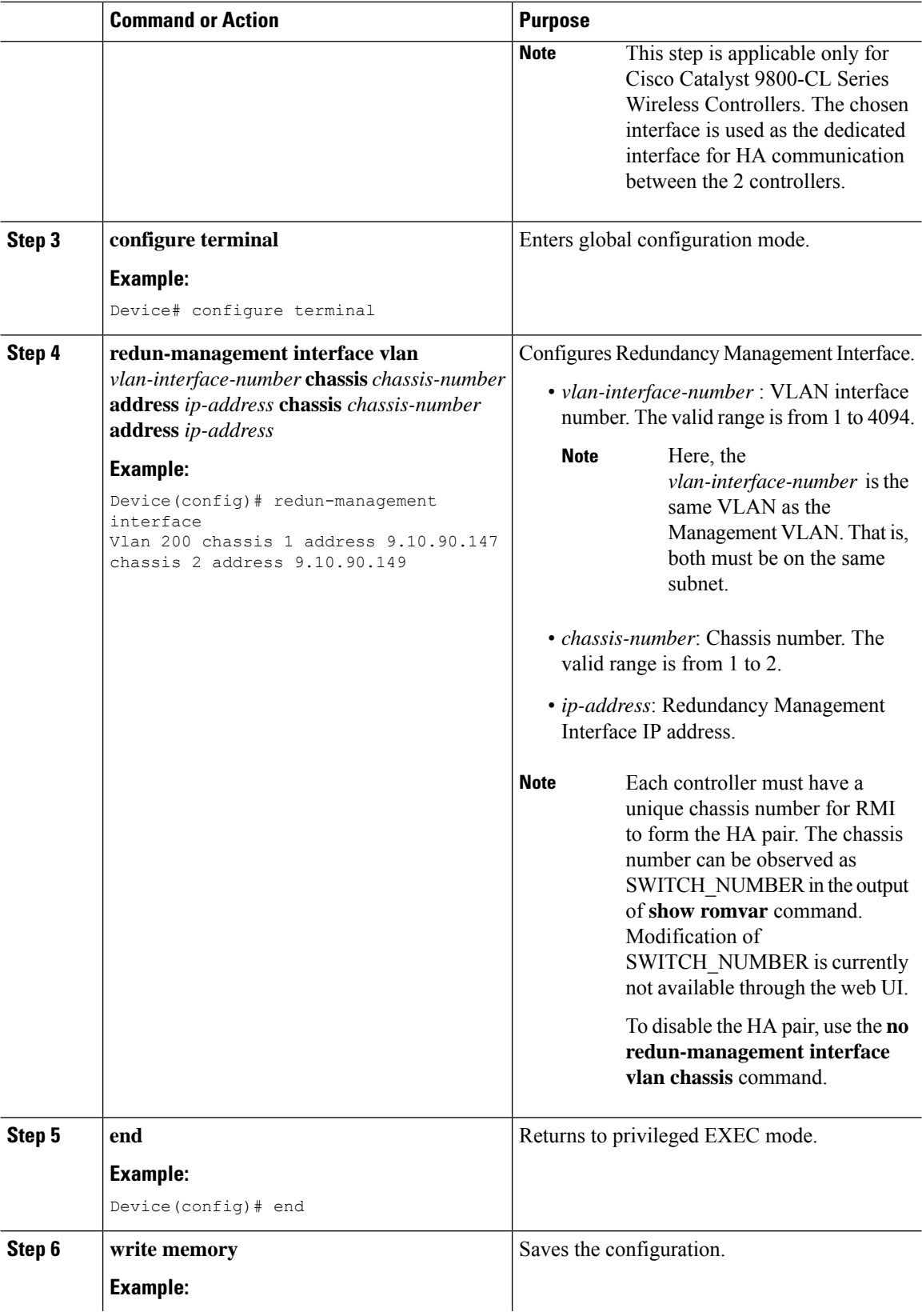

I

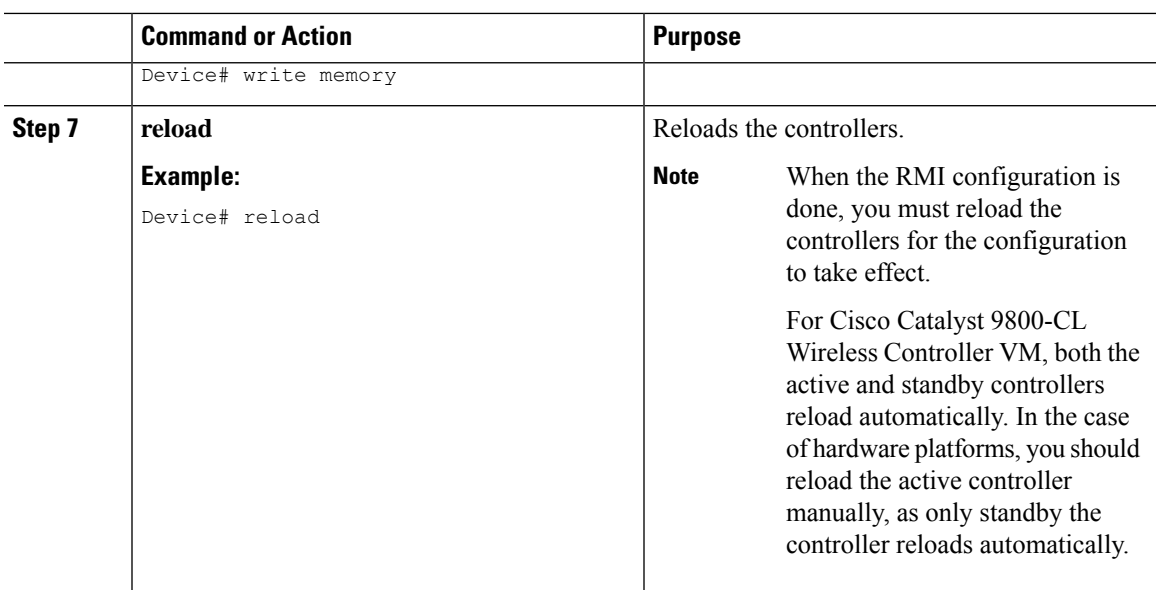

# <span id="page-28-0"></span>**Configuring Gateway Monitoring (CLI)**

### **Procedure**

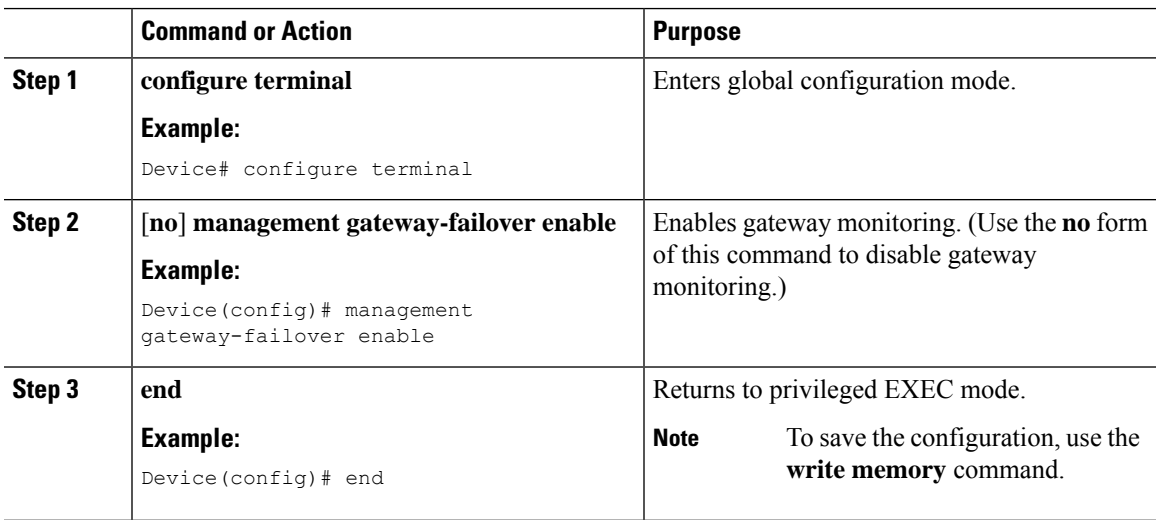

## <span id="page-29-0"></span>**Configuring Gateway Monitoring Interval (CLI)**

### **Procedure**

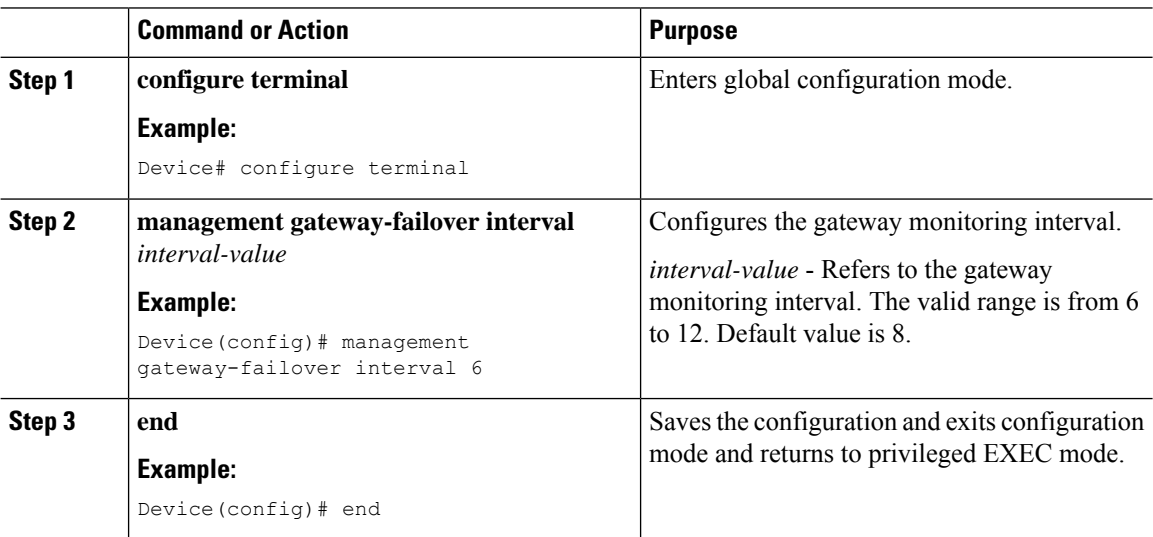

## <span id="page-29-1"></span>**Gateway Reachability Detection**

### **Information About Gateway Reachability Detection**

Gateway Reachability Detection feature mimimizes the downtime on APs and clients when the gateway reachability is lost on the active controller.

Both active and standby controllers keep track of gateway reachability. The gateway reachability is detected by sending Internet Control Message Protocol (ICMP) and ARP requests periodically to the gateway.

Both active and standby controllers use the RMI IP as the source IP. The messages are sent at 1 second interval. If it takes 8 (or configured value) consecutive failures in reaching the gateway, the controller declares the gateway as non-reachable. It takes approximately 8 secondsto detect if a controller haslost gateway reachability.

Gateway monitoring with native IPv6 usesICMP Neighbor Discovery protocols and ICMPv6 ECHO to check gateway reachability.

Therefore, you can monitor only the IPv6 gateway when RMI IPv6 is configured.

This means that only one IPv4 or IPv6 gateways can be monitored.

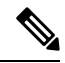

If the standby controller loses gateway, the standby moves to the standby recovery mode. **Note**

If the active controller loses gateway, the active reloads and standby becomes active.

Ш

### **Configuration Workflow**

**1.** Configuring Redundancy Management Interface (GUI) (or) Configuring Redundancy Management Interface (CLI). For more information, see Configuring Redundancy [Management](#page-25-0) Interface (GUI), on [page](#page-25-0) 26.

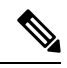

- **Note** For RMI configuration to take effect, ensure that you reload your controllers.
- **2.** Configuring IPv6 Static Route. For information, see Gateway Monitoring.
- **3.** Configuring Gateway Monitoring Interval (CLI). For more information, see [Configuring](#page-29-0) Gateway [Monitoring](#page-29-0) Interval (CLI), on page 30.

### **Migrating to RMI IPv6**

### **From RMI IPv4**

**1.** Unconfigure the RMI IPv4 using the following CLIs:

```
Device# conf t
Device(config)# no redun-management interface <vlan_name> chassis 1 address <ip_address1>
 chassis 2 address <ip address2>
```
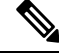

**Note** This CLI unconfigures RMI on both the controllers.

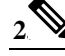

**Note** Take a backup of the running config on active before you reload the controller.

Reload the controller.

- **3.** Copy the backed up config to the running config on the box which would have lost all the config.
- **4.** Configure the RMI IPv6 on both the controllers. For information on the CLI, see #unique 1620.
- **5.** Reload the controller.

### **From HA Pairing (Without RMI)**

For information on HA pairing, see Configuring Redundancy Management Interface (GUI).

## <span id="page-30-0"></span>**Monitoring the Health of the Standby Controller**

The Standby Monitoring feature allows you to monitor the health of a system on a standby controller using programmatic interfaces and commands. Thisfeature allows you to monitor parameterssuch as CPU, memory, interface status, power supply, fan failure, and the system temperature. Standby Monitoring is enabled when Redundancy Management Interface (RMI) is configured, no other configuration is required. The RMI itself is used to connect to the standby and perform standby monitoring. Standby Monitoring feature cannot be dynamically enabled or disabled.

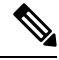

The active controller uses the management or RMI IP to initiate AAA requests. Whereas, the standby controller uses the RMI IP to initiate AAA requests. Thus, the RMI IPs must be added in AAA servers for a seamless client authentication and standby monitoring. **Note**

To enable standby console, ensure that the following configuration is in place:

```
redundancy
main-cpu
secondary console enable
```
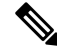

**Note**

The Standby Monitoring feature is not supported on a controller in the active-recovery and the standby-recovery modes.

The Standby Monitoring feature supports only the following traffic on the RMI interface of the standby controller:

- Address Resolution Protocol (ARP)
- Internet Control Message Protocol (ICMP)
- TCP Traffic (to or from) ports: 22, 443, 830, and 3200
- UDP RADIUS ports:1645 and 1646
- UDP Extended RADIUS ports: 21645 to 21844

### **Feature Scenarios**

- To monitor the health of the standby directly from the standby controller using Standby RMI IP.
- To get syslogs from the standby controller using the Standby RMI IP.

### **Use Cases**

- Enabling SNMP agent and programmatic interfaces on the standby controller: You can directly perform an SNMP query or programmatic interface query to the standby's RMI IP and active controller.
- Enabling syslogs on the standby controller: You can directly get the standby syslogs from the standby controller.

## <span id="page-32-0"></span>**Monitoring the Health of Standby Parameters Using SNMP**

### **Standby Monitoring Using Standby RMI IP**

When an SNMP agent is enabled on the standby controller, you can directly perform an SNMP query to the standby's RMI IP. From Release 17.5 onwards, you can query the following MIB on the standby controller:

**Table 4: MIB Name and Notes**

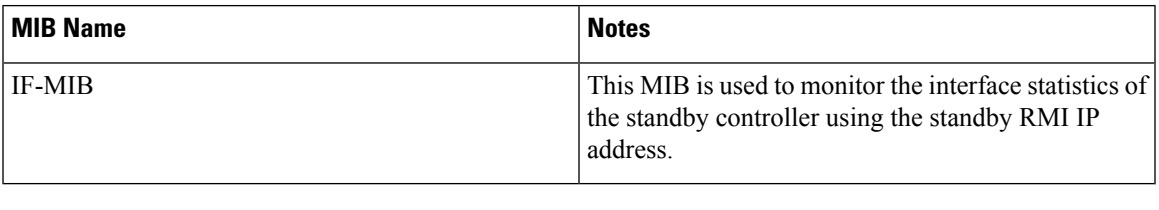

**Note** If an SNMP agent is enabled on the active controller, by default, the SNMP is enabled on the standby controller.

### **Standby Monitoring Using the Active Controller**

### **CISCO-LWAPP-HA-MIB**

The CISCO-LWAPP-HA-MIB monitors the health parameters of the standby controller, that is, memory, CPU, port status, power statistics, peer gateway latencies, and so on.

You can query the following MIB objects of CISCO-LWAPP-HA-MIB.

**Table 5: MIB Objects and Notes**

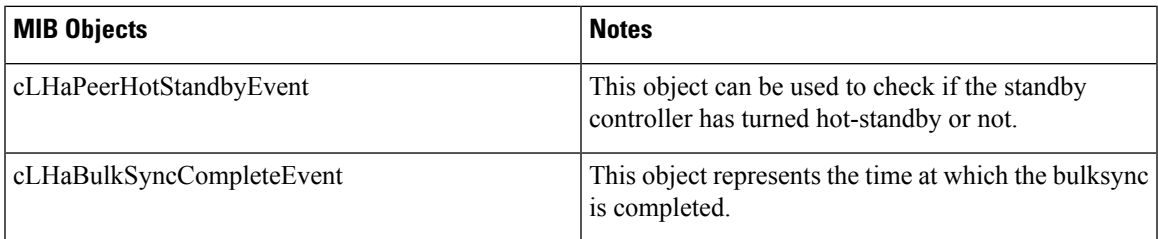

### **CISCO-PROCESS-MIB**

The CISCO-PROCESS-MIB monitors CPU and process statistics. Use it to monitor CPU-related or memory-related BINOS processes. The standby CISCO-PROCESS-MIB can be monitored using the active controller.

### **ENTITY-MIB**

The ENTITY-MIB is used to monitor hardware details of the active and standby controllers using the active controller.

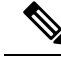

**Note** The standby Route Processor (RP) sensors are appended in the active RP sensors.

### **Standby IOS Linux Syslogs**

The standby logs are relayed using the same method as on the active Cisco IOS for wireless controllers.

From Release 17.5 onwards, external logging of syslogs from the standby IOS is enabled. As BINOS processes on standby also forwards the syslogs to Cisco IOS, all the syslogs generated on the standby controller is forwarded to the configured external server.

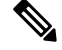

**Note** RMI IP address is used for logging purpose.

The following is the expected behavior when an HA pair is configured with the RMI IPv6 address, the active controller has dual stack, and logging is configured on the IPv4 address:

The standby controller tries to send syslogs to the IPv4 server because logging is only configured on IPv4 even though IPv4 is not supported by standby.

### **Standby Interface Status Using Active SNMP**

The standby interface information is sent to the active controller using IPC in the following scenarios:

- When there is a change in the interface status.
- When a new interface is added or deleted on the standby controller.

When the active controller receives the interface information from the standby controller, the active controller's database is populated with the standby interface information.

When an SNMP query is received for the standby interface information, the SNMP handlers corresponding to the CISCO-LWAPP-HA-MIB reads them from the standby interface database on the active and populates the MIB objects in CISCO-LWAPP-HA-MIB.

You can query the following MIB objects of CISCO-LWAPP-HA-MIB.

### **Table 6: MIB Objects of CISCO-LWAPP-HA-MIB**

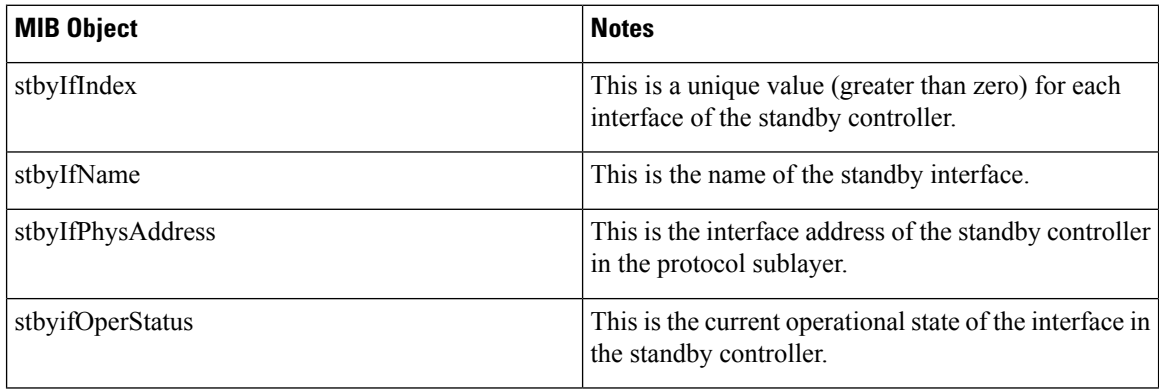

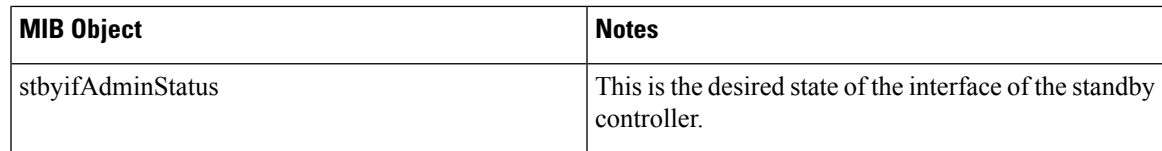

To verify the logging on the active when the standby fails to send interface statistics, use the following command:

Device# debug snmp ha-chkpt Device# debug snmp ha-intf\_db

## <span id="page-34-0"></span>**Monitoring the Health of Standby Controller Using Programmatic Interfaces**

You can monitor parameters such as CPU, memory, sensors, and interface status on a standby controller using programmatic interfaces such as NETCONF and RESTCONF. The RMI IP of the standby controller can be used for access to the following operational models:

The models can be accessed through .

- Cisco-IOS-XE-device-hardware-oper.yang
- Cisco-IOS-XE-process-cpu-oper.yang
- Cisco-IOS-XE-platform-software-oper.yang
- Cisco-IOS-XE-process-memory-oper.yang
- Cisco-IOS-XE-interfaces-oper.yang

For more information on the YANG models, see the *Programmability Configuration Guide, Cisco IOS XE Amsterdam 17.3.x*.

## <span id="page-34-1"></span>**Monitoring the Health of Standby Controller Using CLI**

This section describes the different commands that can be used to monitor the standby device.

You can connect to the standby controller through SSH using the RMI IP of the standby controller. The user credentials must have been configured already. Both local authentication and RADIUS authentication are supported.

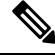

The **redun-management** command needsto be configured on both the controllers, primary and standby, prior to high availability (HA) pairing. **Note**

### **Monitoring Port State**

The following is a sample output of the **show interfaces** *interface-name* command:

```
GigabitEthernet1 is down, line protocol is down
Shadow state is up, true line protocol is up
 Hardware is CSR vNIC, address is 000c.2909.33c2 (bia 000c.2909.33c2)
 MTU 1500 bytes, BW 1000000 Kbit/sec, DLY 10 usec,
    reliability 255/255, txload 1/255, rxload 1/255
 Encapsulation ARPA, loopback not set
  Keepalive set (10 sec)
  Full Duplex, 1000Mbps, link type is force-up, media type is Virtual
  output flow-control is unsupported, input flow-control is unsupported
  ARP type: ARPA, ARP Timeout 04:00:00
 Last input 00:00:06, output 00:00:24, output hang never
 Last clearing of "show interface" counters never
  Input queue: 30/375/0/0 (size/max/drops/flushes); Total output drops: 0
  Queueing strategy: fifo
  Output queue: 0/40 (size/max)
  5 minute input rate 389000 bits/sec, 410 packets/sec
  5 minute output rate 0 bits/sec, 0 packets/sec
     3696382 packets input, 392617128 bytes, 0 no buffer
    Received 0 broadcasts (0 multicasts)
     0 runts, 0 giants, 0 throttles
     0 input errors, 0 CRC, 0 frame, 0 overrun, 0 ignored
     0 watchdog, 0 multicast, 0 pause input
     18832 packets output, 1218862 bytes, 0 underruns
     Output 0 broadcasts (0 multicasts)
     0 output errors, 0 collisions, 2 interface resets
     3 unknown protocol drops
     0 babbles, 0 late collision, 0 deferred
     0 lost carrier, 0 no carrier, 0 pause output
     0 output buffer failures, 0 output buffers swapped out
```
Device-standby# **show interfaces GigabitEthernet1**

The following is a sample output of the **show ip interface brief** command:

Device# **show ip interface brief**

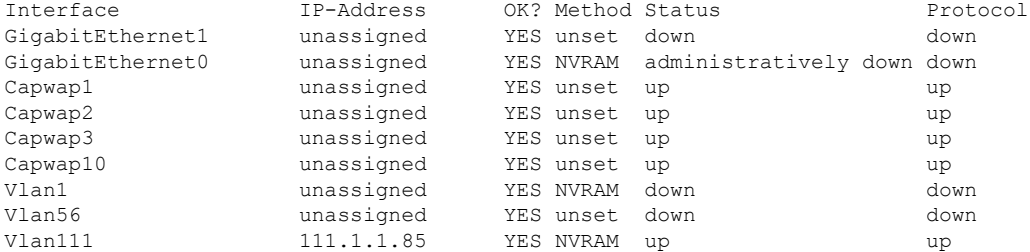

### **Monitoring CPU or Memory**

The following is a sample output of the **show process cpu sorted 5sec** command:

Device-standby# **show process cpu sorted 5sec**

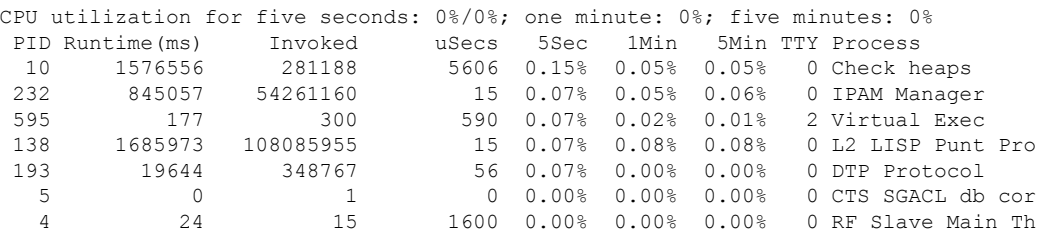

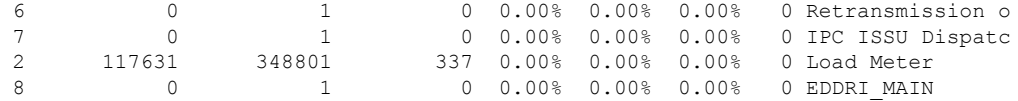

To check CPU and memory utilization of binOS processes, run the following command:

Device-standby# **show platform software process slot chassis standby R0 monitor**

top - 23:24:14 up 8 days, 3:38, 0 users, load average: 0.69, 0.79, 0.81 Tasks: 433 total, 1 running, 431 sleeping, 1 stopped, 0 zombie %Cpu(s): 1.7 us, 2.8 sy, 0.0 ni, 95.6 id, 0.0 wa, 0.0 hi, 0.0 si, 0.0 st MiB Mem : 32059.2 total, 21953.7 free, 4896.8 used, 5208.6 buff/cache MiB Swap: 0.0 total, 0.0 free, 0.0 used. 26304.6 avail Mem

PID USER PR NI VIRT RES SHR S %CPU %MEM TIME+ COMMAND root 20 0 2347004 229116 130052 S 41.2 0.7 5681:44 ucode\_pkt+ root 20 0 666908 106760 46228 S 5.9 0.3 15:06.14 smand root 20 0 3473004 230020 152120 S 5.9 0.7 510:56.90 fman\_fp\_i+ root 20 0 14600 11324 7424 S 0.0 0.0 0:31.07 systemd root 20 0 0 0 0 S 0.0 0.0 0:00.28 kthreadd root 0 -20 0 0 0 I 0.0 0.0 0:00.00 rcu\_gp root 0 -20 0 0 0 I 0.0 0.0 0:00.00 rcu\_par\_gp root 0 -20 0 0 0 I 0.0 0.0 0:00.00 kworker/0+ root 20 0 0 0 0 I 0.0 0.0 0:00.49 kworker/u+ root 0 -20 0 0 0 I 0.0 0.0 0:00.00 mm\_percpu+ root 20 0 0 0 0 S 0.0 0.0 0:03.26 ksoftirqd+ . . . root 20 0 57116 3432 2848 S 0.0 0.0 0:00.00 rotee root 20 0 139560 9500 7748 S 0.0 0.0 0:55.67 pttcd root 20 0 31.6g 3.1g 607364 S 0.0 9.8 499:12.04 linux\_ios+ root 20 0 3996 3136 2852 S 0.0 0.0 0:00.00 stack\_snt+ root 20 0 3700 1936 1820 S 0.0 0.0 0:00.00 sntp

#### **Monitoring Hardware**

The following is a sample output of the **show environment summary** command:

Device# **show environment summary**

Number of Critical alarms: 0 Number of Major alarms: 0 Number of Minor alarms: 0 Slot Sensor Current State Reading Threshold(Minor, Major, Critical, Shutdown) ---------- -------------- --------------- ------------ --------------------------------------- P0 Vin Normal 231 V AC na P0 Iin Normal 2 A na<br>P0 Vout Normal 12 VDC na P0 Vout Normal 12 V DC na<br>P0 Iout Normal 30 A na P0 Iout Normal 30 A na P0 Temp1 Normal 25 Celsius (na ,na ,na ) (Celsius) P0 Temp2 Normal 31 Celsius (na ,na ,na ,na )(Celsius) P0 Temp3 Normal 37 Celsius (na ,na ,na ,na )(Celsius) R0 VDMB1: VX1 Normal 1226 mV na R0 VDMB1: VX2 Normal 6944 mV na R0 Temp: DMB IN Normal 26 Celsius (45 ,55 ,65 ,70 )(Celsius) R0 Temp: DMB OUT Normal 40 Celsius (70 ,75 ,80 ,85 )(Celsius)

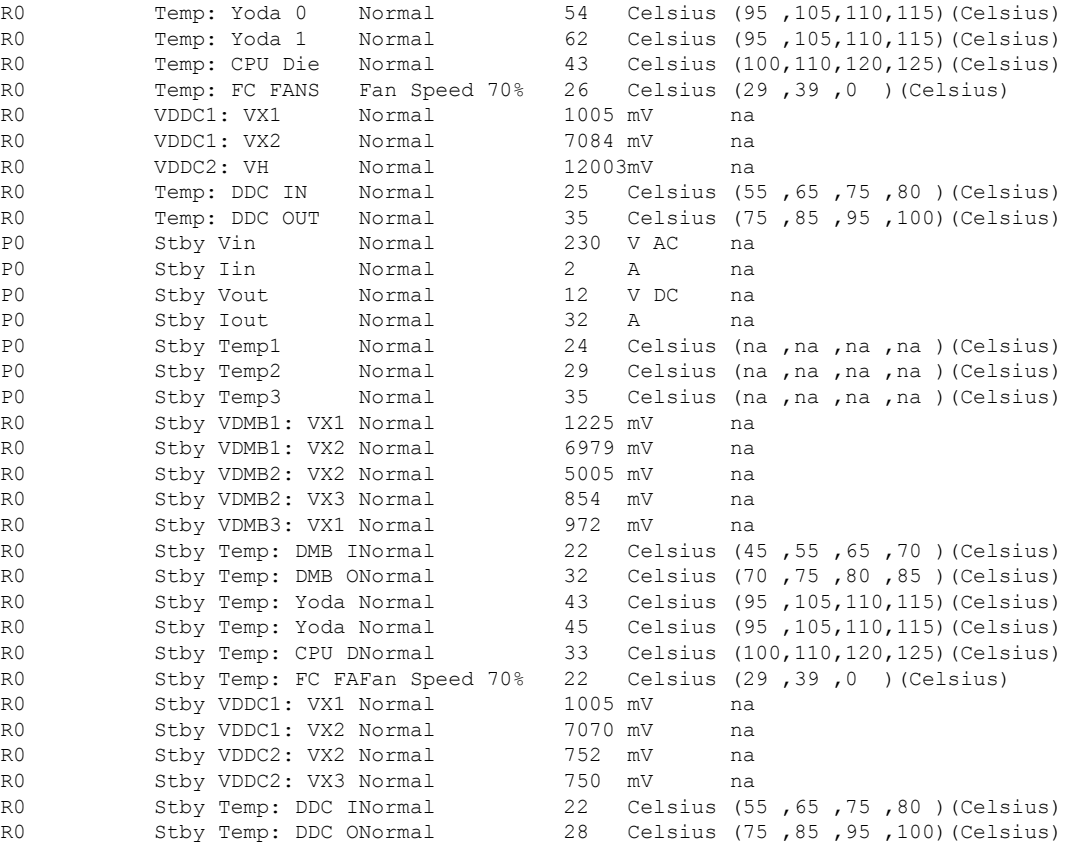

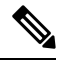

**Note** The command displays both active and standby hardware details.

The **show environment summary** command displays data only for physical appliances such as Cisco Catalyst 9800-80 Wireless Controller, Cisco Catalyst 9800-40 Wireless Controller, Cisco Catalyst 9800-L Wireless Controller, and Cisco Catalyst 9800 Embedded Wireless Controller for Switch. The command does not display data for Cisco Catalyst 9800 Wireless Controller for Cloud. **Note**

## <span id="page-37-0"></span>**Verifying the Gateway-Monitoring Configuration**

To verify the status of the gateway-monitoring configuration on an active controller, run the following command:

Device# **show redundancy states**

```
my state = 13 -ACTIVE
peer state = 8 -STANDBY HOT
Mode = Duplex
Unit = Primary
Unit ID = 1
```
Ш

```
Redundancy Mode (Operational) = sso
Redundancy Mode (Configured) = sso
Redundancy State = sso
Maintenance Mode = Disabled
Manual Swact = enabled
Communications = Up
client count = 129
client notification TMR = 30000 milliseconds
RF debug mask = 0x0Gateway Monitoring = Disabled
Gateway monitoring interval = 8 secs
```
To verify the status of the gateway-monitoring configuration on a standby controller, run the following command:

Device-stby# **show redundancy states**

```
my state = 8 -STANDBY HOT
peer state = 13 -ACTIVE
Mode = Duplex
Unit = Primary
Unit ID = 2
Redundancy Mode (Operational) = sso
Redundancy Mode (Configured) = sso
Redundancy State = sso
Maintenance Mode = Disabled
Manual Swact = cannot be initiated from this the standby unit
Communications = Up
client count = 129
client notification TMR = 30000 milliseconds
RF debug mask = 0x0Gateway Monitoring = Disabled
Gateway monitoring interval = 8 secs
```
## <span id="page-38-0"></span>**Verifying the RMI IPv4 Configuration**

Verify the RMI IPv4 configuration.

Device# **show running-config interface vlan** *management-vlan* Building configuration...

```
Current configuration : 109 bytes
!
interface Vlan90
ip address 9.10.90.147 255.255.255.0 secondary
ip address 9.10.90.41 255.255.255.0
end
```
To verify the interface configuration for a standby controller, use the following command:

Device-stby# **show running-config interface vlan 90**

```
Building configuration...
Current configuration : 62 bytes
!
interface Vlan90
```
ip address 9.10.90.149 255.255.255.0 end

To verify the chassisredundancy management interface configuration for an active controller, use the following command:

Device# **show chassis rmi**

Chassis/Stack Mac Address : 000c.2964.1eb6 - Local Mac Address Mac persistency wait time: Indefinite H/W Current Chassis# Role Mac Address Priority Version State IP RMI-IP ---------------------------------------------------------------------------------------------------- \*1 Active 000c.2964.1eb6 1 V02 Ready 169.254.90.147 9.10.90.147 2 Standby 000c.2975.3aa6 1 V02 Ready 169.254.90.149 9.10.90.149

To verify the chassisredundancy management interface configuration for a standby controller, use the following command:

Device-stby# **show chassis rmi**

Chassis/Stack Mac Address : 000c.2964.1eb6 - Local Mac Address Mac persistency wait time: Indefinite H/W Current Chassis# Role Mac Address Priority Version State IP RMI-IP ------------------------------------------------------------------------------------------------ 1 Active 000c.2964.1eb6 1 V02 Ready 169.254.90.147 9.10.90.147 \*2 Standby 000c.2975.3aa6 1 V02 Ready 169.254.90.149 9.10.90.149

To verify the ROMMON variables on an active controller, use the following command:

Device# **show romvar | include RMI**

RMI\_INTERFACE\_NAME = Vlan90 RMI\_CHASSIS\_LOCAL\_IP = 9.10.90.147 RMI\_CHASSIS\_REMOTE\_IP = 9.10.90.149

To verify the ROMMON variables on a standby controller, use the following command:

Device-stby# **show romvar | include RMI**

RMI\_INTERFACE\_NAME = Vlan90 RMI CHASSIS LOCAL IP =  $9.10.90.149$ RMI\_CHASSIS\_REMOTE\_IP = 9.10.90.147

To verify the switchover reason, use the following command:

Device# **show redundancy switchover history**

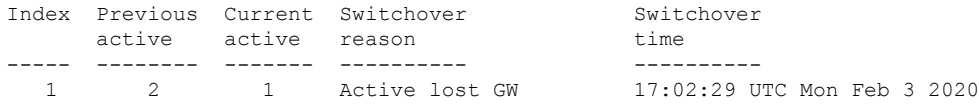

## <span id="page-40-0"></span>**Verifying the RMI IPv6 Configuration**

To verify the chassis redundancy management interface configuration for both active and standby controllers, run the following command:

Device# **show chassis rmi**

Chassis/Stack Mac Address : 00a3.8e23.a540 - Local Mac Address Mac persistency wait time: Indefinite Local Redundancy Port Type: Twisted Pair H/W Current Chassis# Role Mac Address Priority Version State IP RMI-IP --------------------------------------------------------------------------------------------- 1 Standby 706d.1536.23c0 1 V02 Ready 169.254.254.17 2020:0:0:1::211 \*2 Active 00a3.8e23.a540 1 V02 Ready 169.254.254.18 2020:0:0:1::212

To verify the RMI related ROMMON variables for both active and standby controllers, run the following command

Device# **show romvar | i RMI**

```
RMI_INTERFACE_NAME = Vlan52
RMI_CHASSIS_LOCAL_IPV6 = 2020:0:0:1::212
RMI_CHASSIS_REMOTE_IPV6 = 2020:0:0:1::211
```
## <span id="page-40-1"></span>**Verifying Redundancy Port Interface Configuration**

To verify the Redundancy Port Interface (RIF) resource status in an active instance, run the following command:

```
Device# show platform software rif-mgr chassis active R0 resource-status
RIF Resource Status
```
RP Status : Up RMI Status : Up Current Chassis State : Active Peer Chassis State : Standby

To verify the RIF resource status in a standby instance, run the following command:

Device# show platform software rif-mgr chassis standby R0 resource-status RIF Resource Status RP Status : Up RMI Status : Up

Current Chassis State : Standby Peer Chassis State : Active

To verify the RMI link re-establishment count and the time since the RMI link is Up in the active instance, run the following command:

```
Device# show platform software rif-mgr chassis active R0 rmi-connection-details
RMI Connection Details
   RMI Link re-establish count : 2
   RMI Link Uptime : 21 hours 8 minutes 43 seconds
   RMI Link Upsince : 08/05/2021 13:46:01
```
To verify the RMI link re-establishment count and the time since the RMI link is Down in the active instance, run the following command:

```
Device# show platform software rif-mgr chassis active R0 rmi-connection-details
RMI Connection Details
    RMI Link re-establish count : 1<br>RMI Link Downtime : 28 seconds
    RMI Link Downtime
    RMI Link Downsince : 07/16/2021 03:19:11
```
To verify the RMI link re-establishment count and the time since the RMI link is Up in the standby instance, run the following command:

```
Device# show platform software rif-mgr chassis standby R0 rmi-connection-details
RMI Connection Details
   RMI Link re-establish count : 1
   RMI Link Uptime : 1 hour 39 minute 9 seconds
   RMI Link Upsince : 07/16/2021 01:31:41
```
To verify the RMI link re-establishment count and the time since the RMI link is Down in the standby instance, run the following command:

```
Device# show platform software rif-mgr chassis standby R0 rmi-connection-details
RMI Connection Details
   RMI Link re-establish count : 1
   RMI Link Downtime : 22 seconds
   RMI Link Downsince : 07/16/2021 03:19:17
```
To verify the RPlink re-establishment count and the time since the RPlink is UPfor daysin the active instance, run the following command:

```
Device# show platform software rif-mgr chassis active R0 rp-connection-details
RP Connection Details
    RP Connection Uptime : 12 days 17 hours 1 minute 39 seconds
    RP Connection Upsince : 07/03/2021 07:06:20
```
To verify the RP link re-establishment count and the time since the RP link is Down in the active instance, run the following command:

```
Device# show platform software rif-mgr chassis active R0 rp-connection-details
RP Connection Details
   RP Connection Downtime : 4 seconds
   RP Connection Downsince : 07/16/2021 03:33:04
```
To verify the RP link re-establishment count and the time since the RP link is UP in the standby instance, run the following command:

```
Device# show platform software rif-mgr chassis standby R0 rp-connection-details
RP Connection Details
    RP Connection Uptime : 12 days 17 hours 2 minutes 1 second
    RP Connection Upsince : 07/03/2021 07:05:58
```
To verify the RP link re-establishment count and the time since the RP link is Down in the standby instance, run the following command:

```
Device# show platform software rif-mgr chassis standby R0 rp-connection-details
RP Connection Details
   RP Connection Downtime : 22 seconds
    RP Connection Downsince : 07/16/2021 03:19:17
```
To verify the RIF and stack manager internal statistics in the active instance, run the following command:

Device# show platform software rif-mgr chassis active R0 rif-stk-internal-stats RIF Stack Manager internal stats

Stack-mgr reported RP down : False DAD link status reported to Stack-Mgr : True

To verify the RIF and stack manager internal statistics in the standby instance, run the following command:

Device# show platform software rif-mgr chassis standby R0 rif-stk-internal-stats RIF Stack Manager internal stats

Stack-mgr reported RP down : False DAD link status reported to Stack-Mgr : True

To verify the number of packets sent or received for each type in the active instance, run the following command:

Device# show platform software rif-mgr chassis active R0 lmp-statistics LMP Statistics

Info Type Sent : 6 Solicit Info Type Sent : 0 Unsolicit Info Type Sent : 6 Reload Type Sent : 0 Recovery Type Sent : 1 Gateway Info Type Sent : 0 Enquiry Type Sent : 0 Solicit Enquiry Type Sent : 0 Unsolicit Enquiry Type Sent : 0 Info Type Received : 5 Solicit Info Type Received : 2 Unsolicit Info Type Received : 3 Reload Type Received : 0 Recovery Type Received : 0 Gateway Info Type Received : 4<br>Enquiry Type Received : 0 Enquiry Type Received Solicit Enquiry Type Received : 0 Unsolicit Enquiry Type Received : 0

To verify the number of packets sent or received for each type in the standby instance, run the following command:

Device# show platform software rif-mgr chassis standby R0 lmp-statistics LMP Statistics

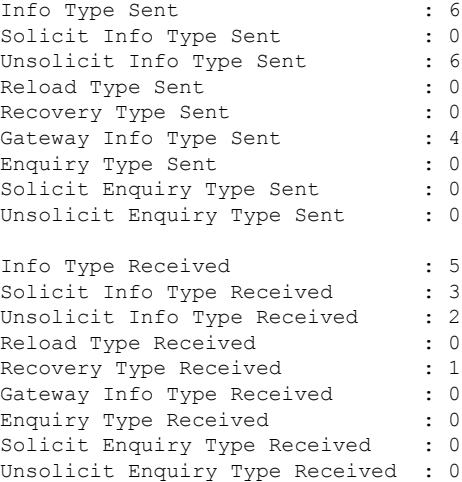

## <span id="page-43-0"></span>**Information About Auto-Upgrade**

The Auto-Upgrade feature enables the standby controller to upgrade with the software image of the active controller so that both controllers form an HA pair.

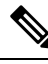

**Note**

### • This feature supports the active controller in INSTALL mode.

- This feature supports Cisco Catalyst 9800 Series Wireless Controller software versions 17.5.1 and later.
- This feature is triggered in the standby controller only when the active image is in committed state.

### **Use Cases**

The following are the use cases and functionalities supported by the Auto-Upgrade feature:

• Handling software version mismatch: During an upgrade, if one of the redundancy port is upgraded to a newer version, and the other one is not upgraded at the same time, the active port tries to copy its packagesto the other port using the Auto-Upgrade feature. You can enable Auto-Upgrade in thissituation using configuration or by manually running the **software auto-upgrade enable** privileged EXEC command.

The auto-upgrade configuration is enabled by default.

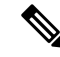

Auto-upgrade upgrades the mismatched redundancy port only when both the active redundancy port and the mismatched redundancy port are in INSTALL mode. **Note**

- HA pair: If one of the controller is not upgraded successfully, use Auto-Upgrade to upgrade the controller on the newly deployed HA pair, which can each be a different version.
- SMUs (APSP, APDP, and so on): If the SMUs that are successfully installed on the active controller when the standby controller was offline. In this scenario, when the standby controller comes up online, the Auto-Upgrade copies this SMU to the standby controller and installs it.

## <span id="page-43-1"></span>**Configuration Workflow**

#unique 1636

 $\mathbf{l}$ 

## <span id="page-44-0"></span>**Configuring Auto-Upgrade (CLI)**

### **Procedure**

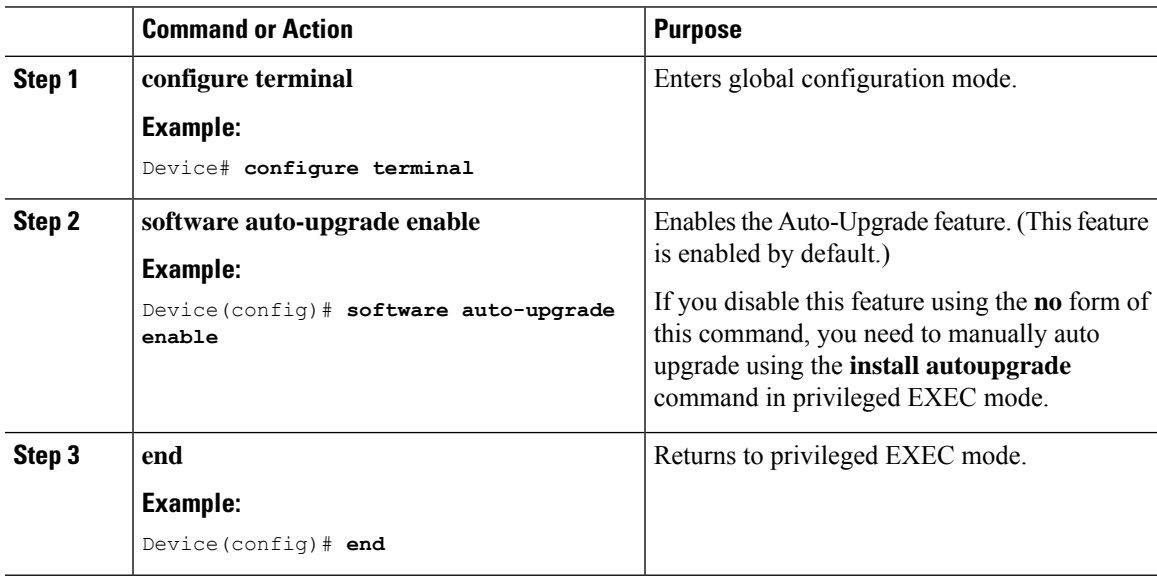

I